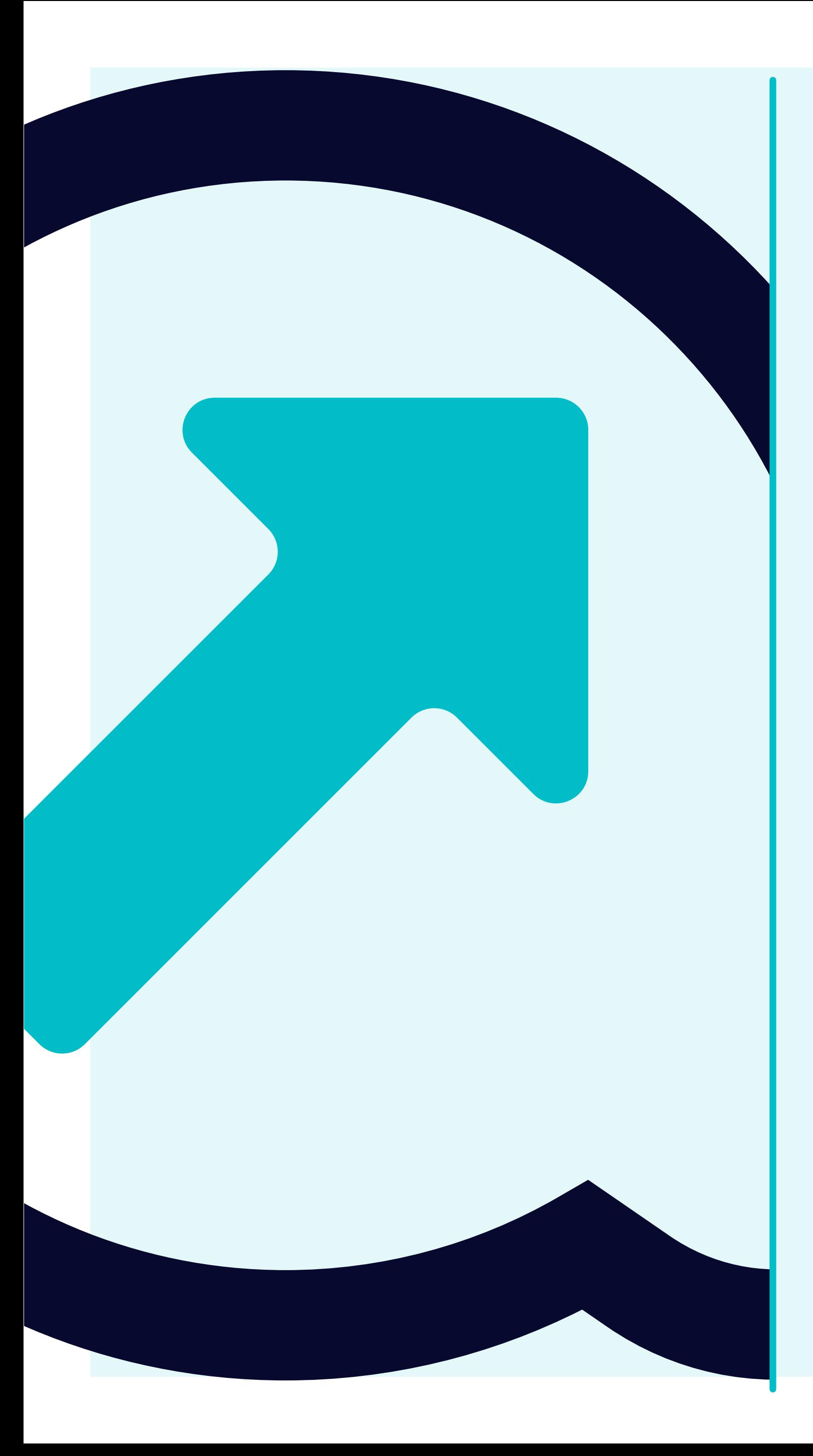

## Navigation in Flowis  $\overline{\mathbf{1}}$

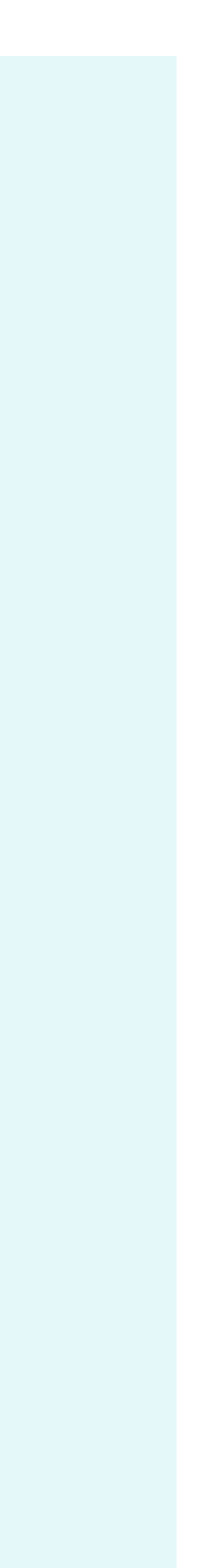

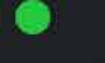

Yanfeng Portal - Flowis

https://portal.yanfeng.flowis.com

 $x +$ 

## **Yanfeng Portal - Flowis**

Sign in to start your session

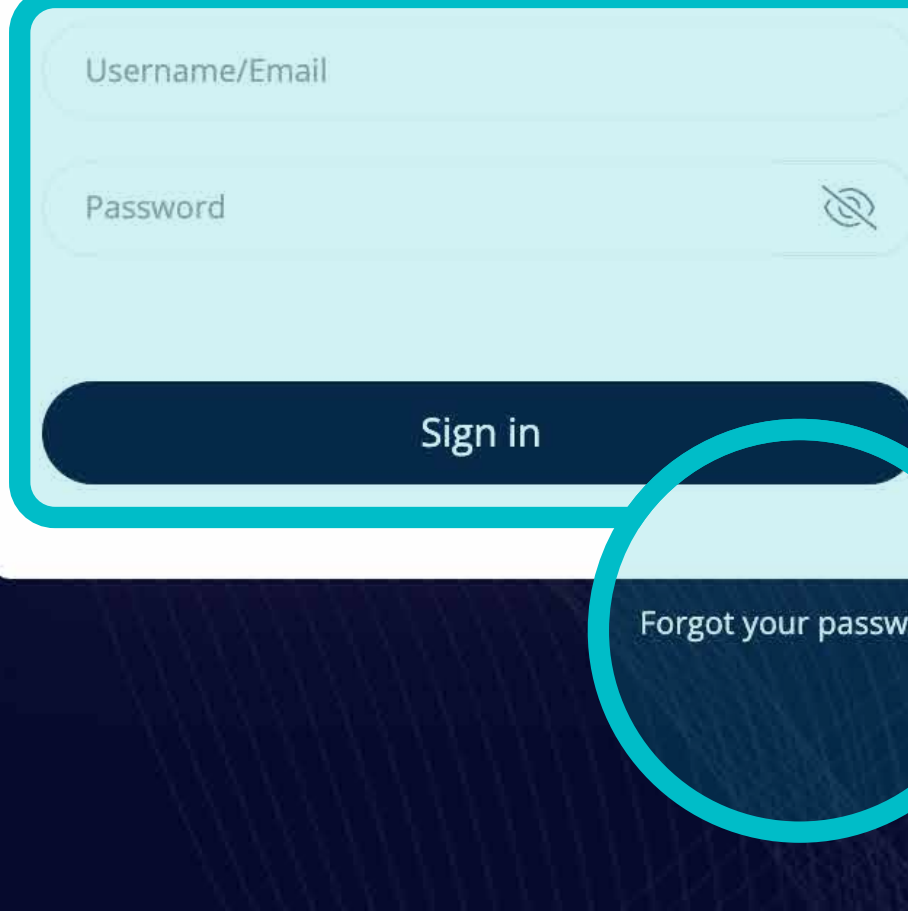

You can log in to **Flowis**  through the URL, which **you can see on the screen**.

Use your credentials **to sign in.**

In case you forgot the credentials, **click on the "Forgot your password" link.**

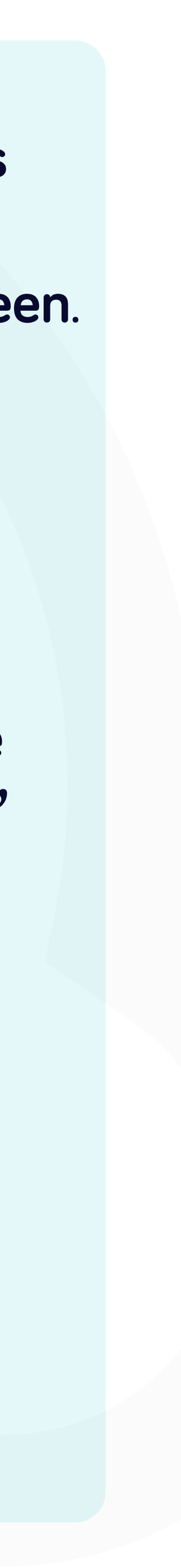

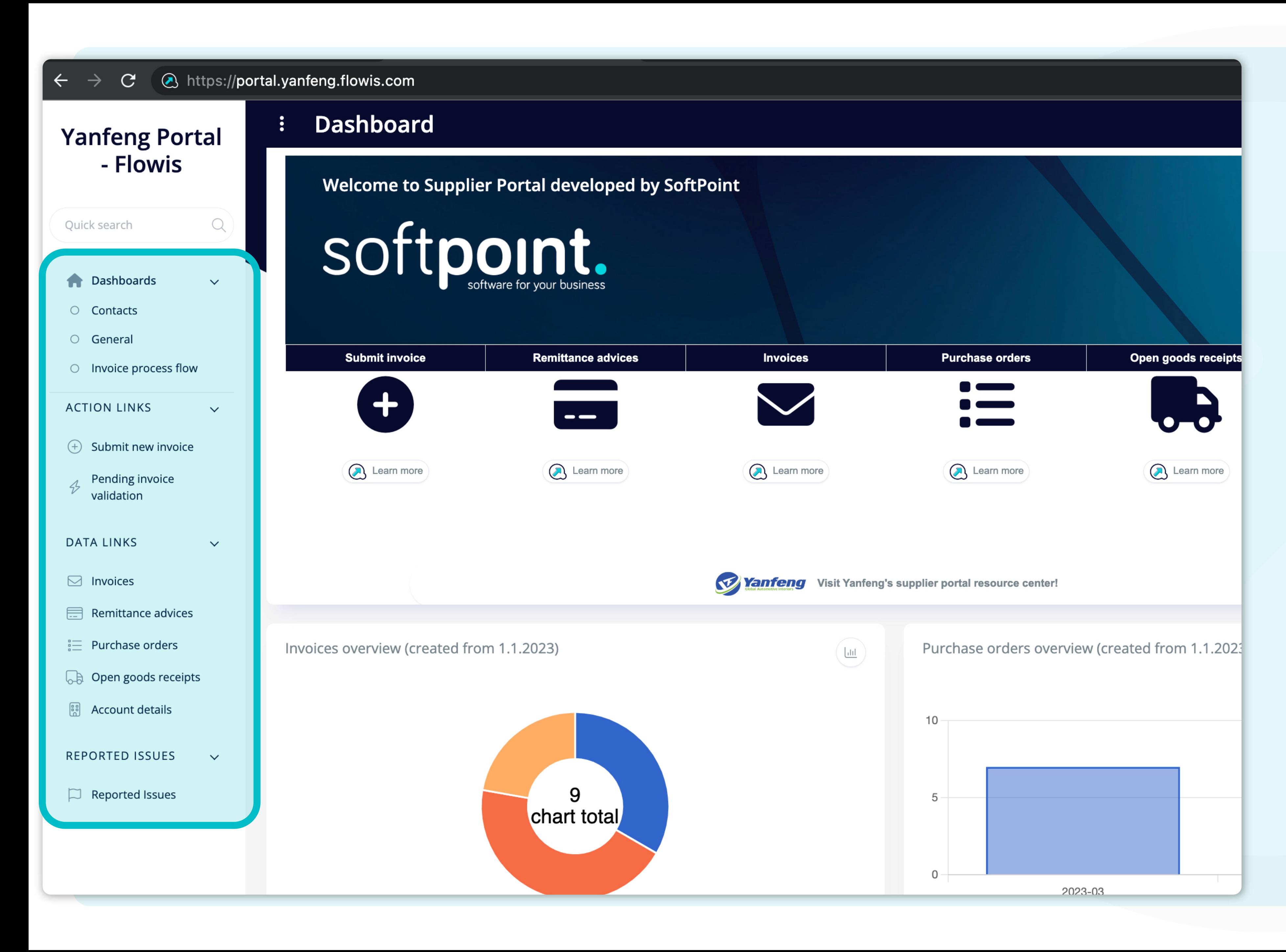

Once you log in, on **the left side of the initial screen**, you can see the section called **"tabs".**

In these tabs, you can, for example, **submit your invoice**, or find a different kind of information about **already submitted invoices**, **remittance advices, Pos**, and so on.

You can also report a **technical issue** if you have any.

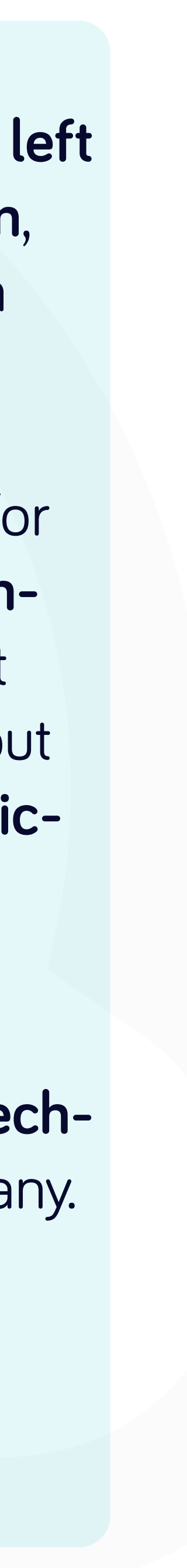

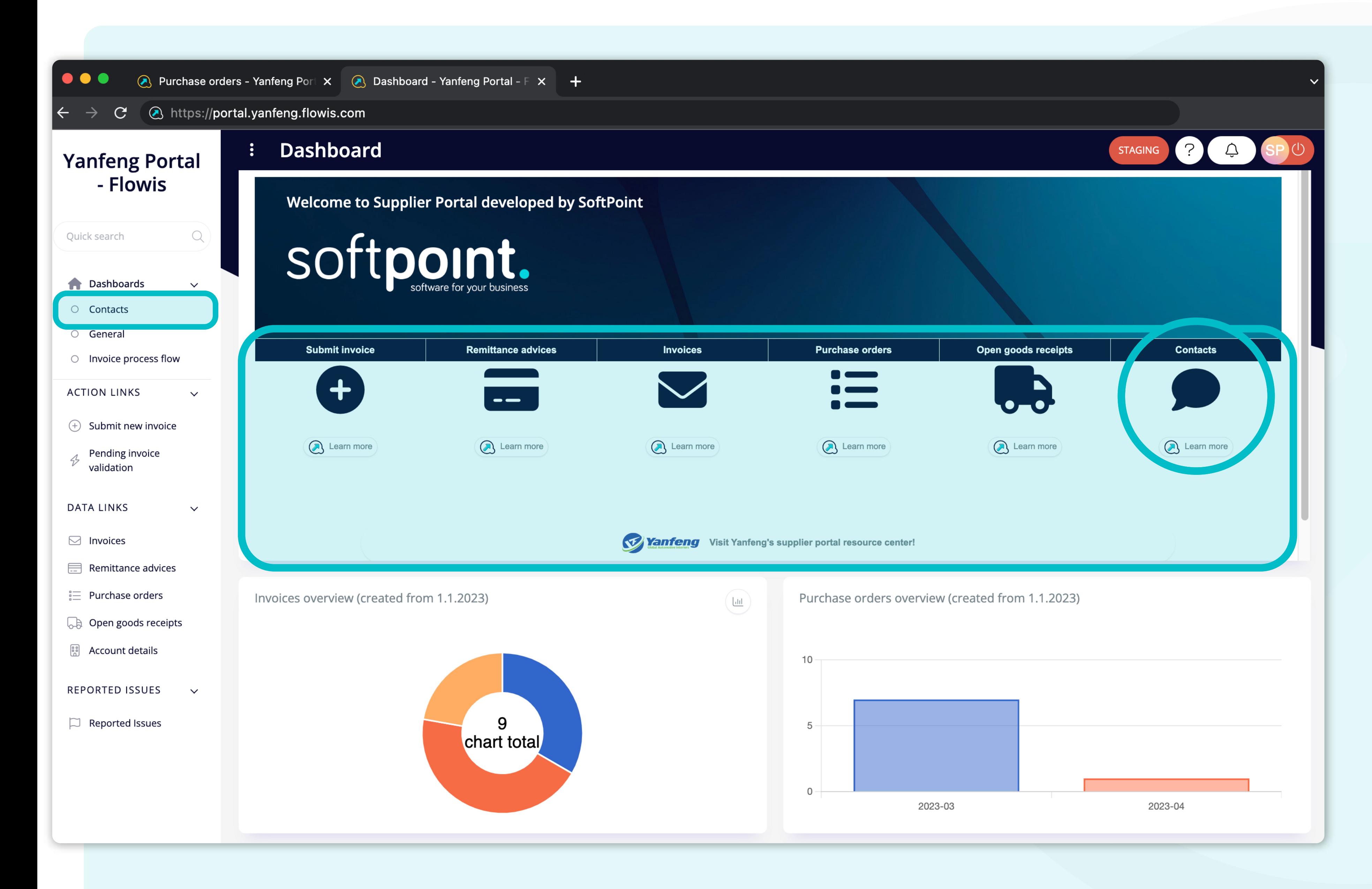

In the **middle of the screen**, there is a section called the **Dashboard**. There you can find information about the **Flowis developer** with a link to the Flowis, and **shortcuts for the frequently used tabs.** 

Additionally, there is a **shortcut for contacts**, which will **reveal the contact lists.** 

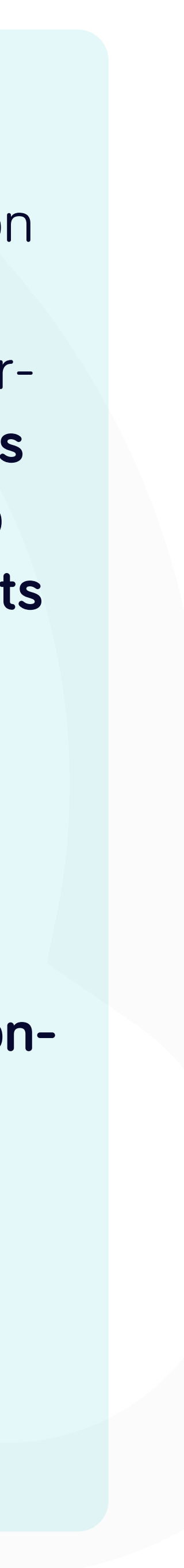

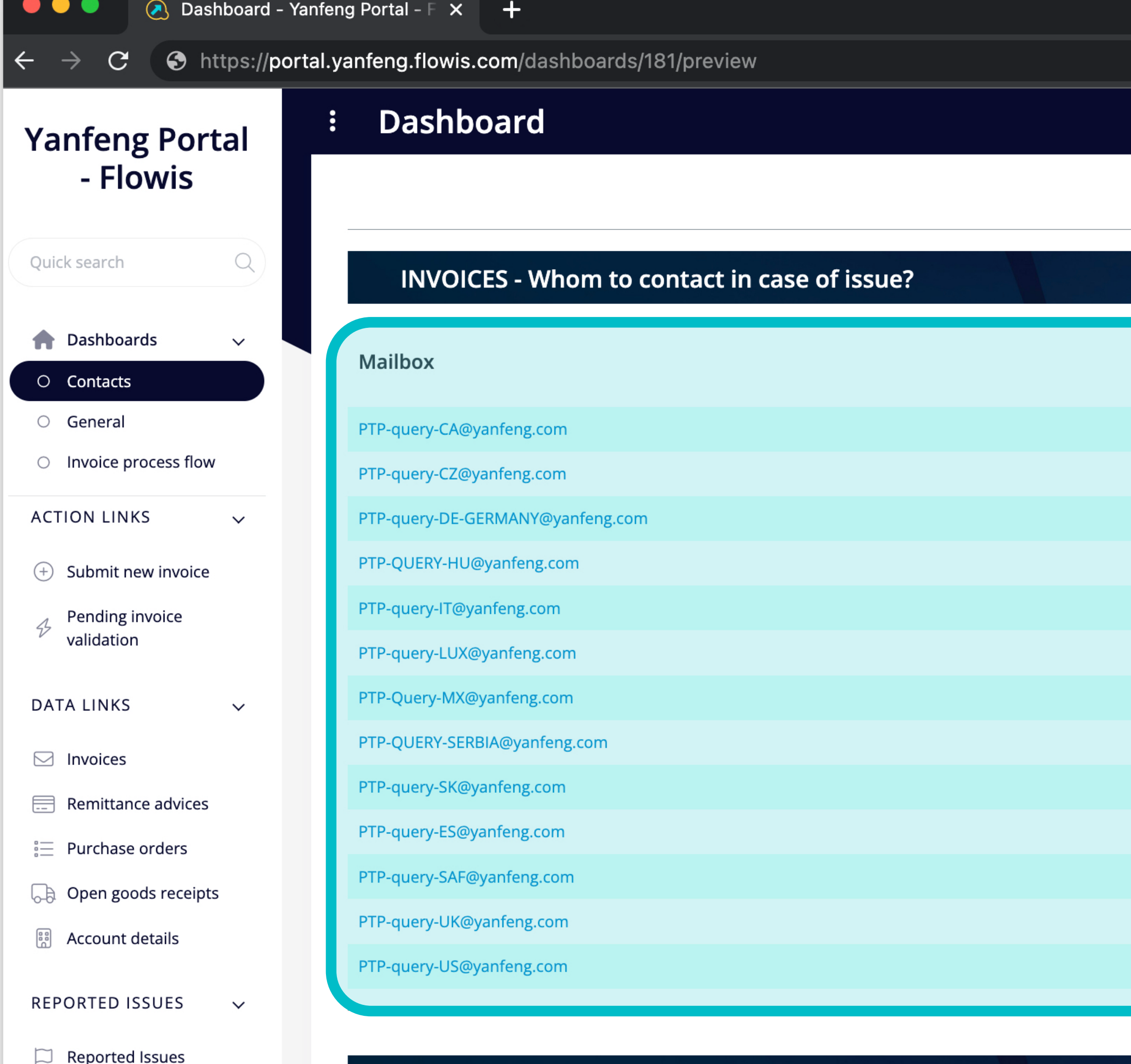

# SOftpoint.

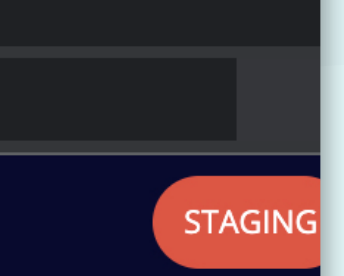

## *\*The said contact list*

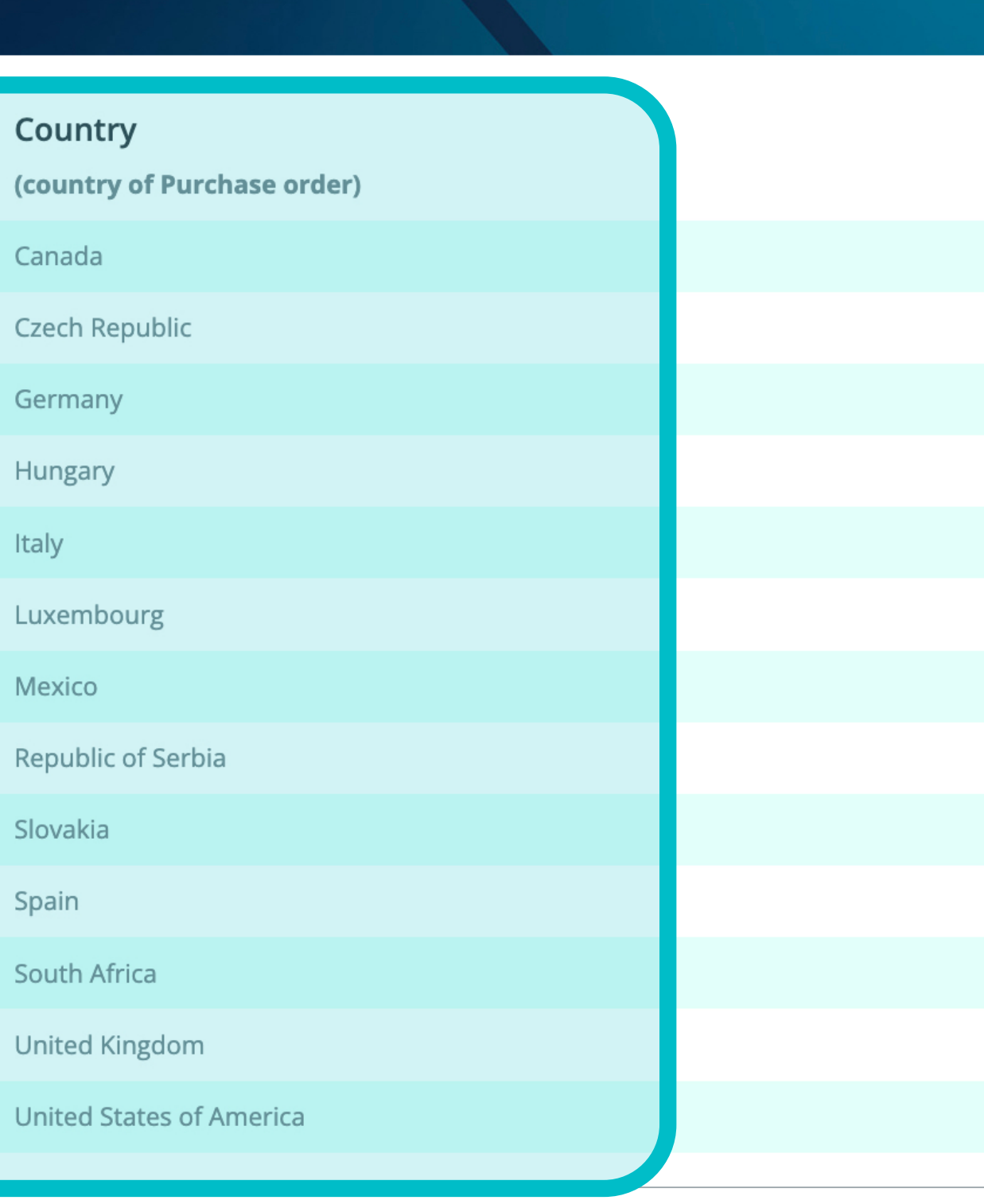

Technical support r

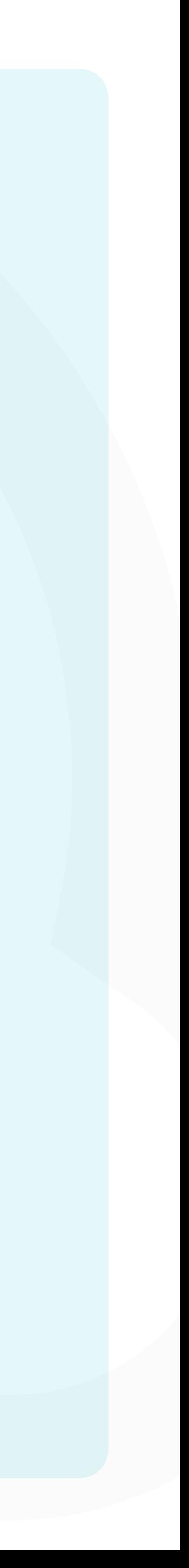

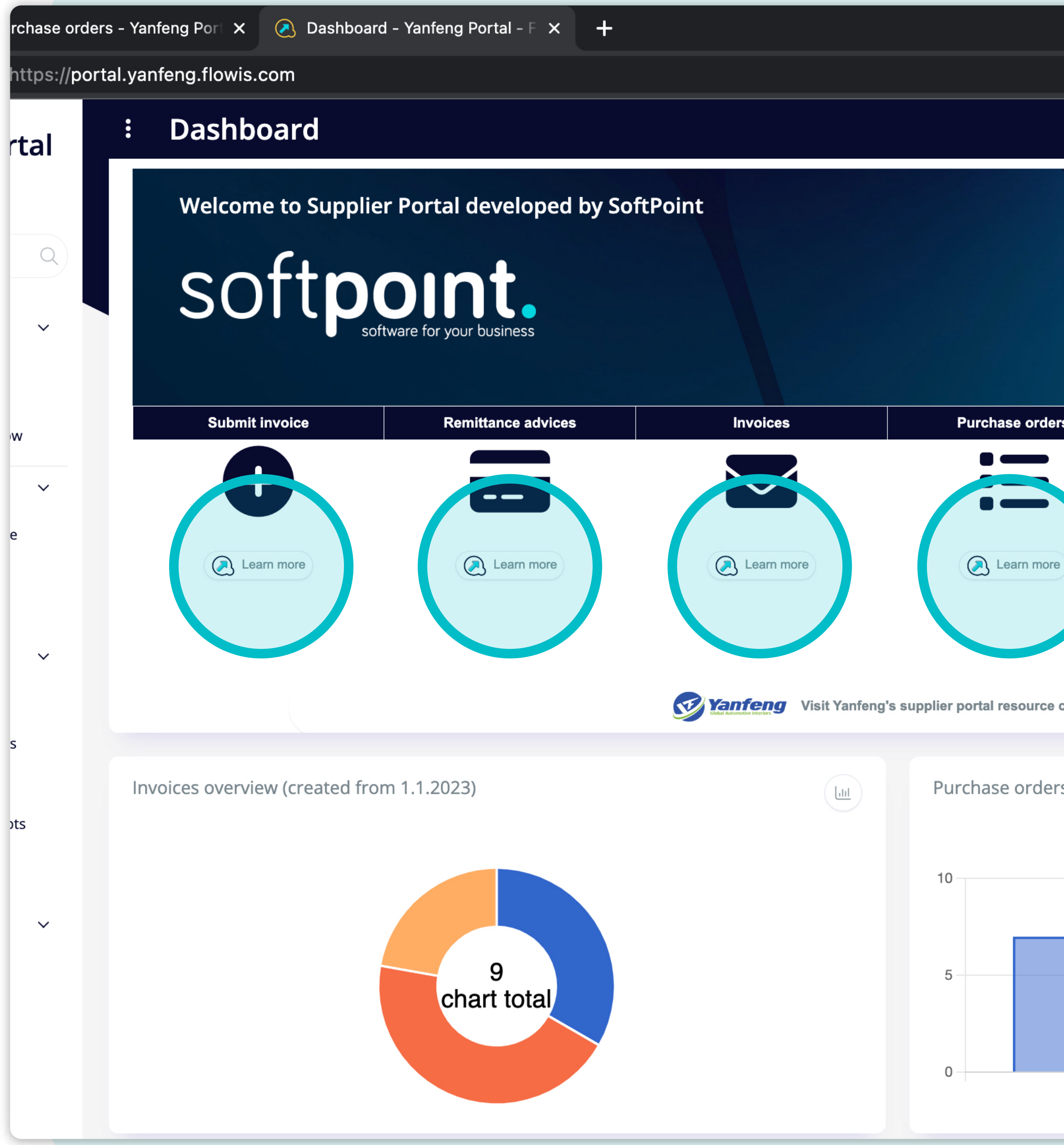

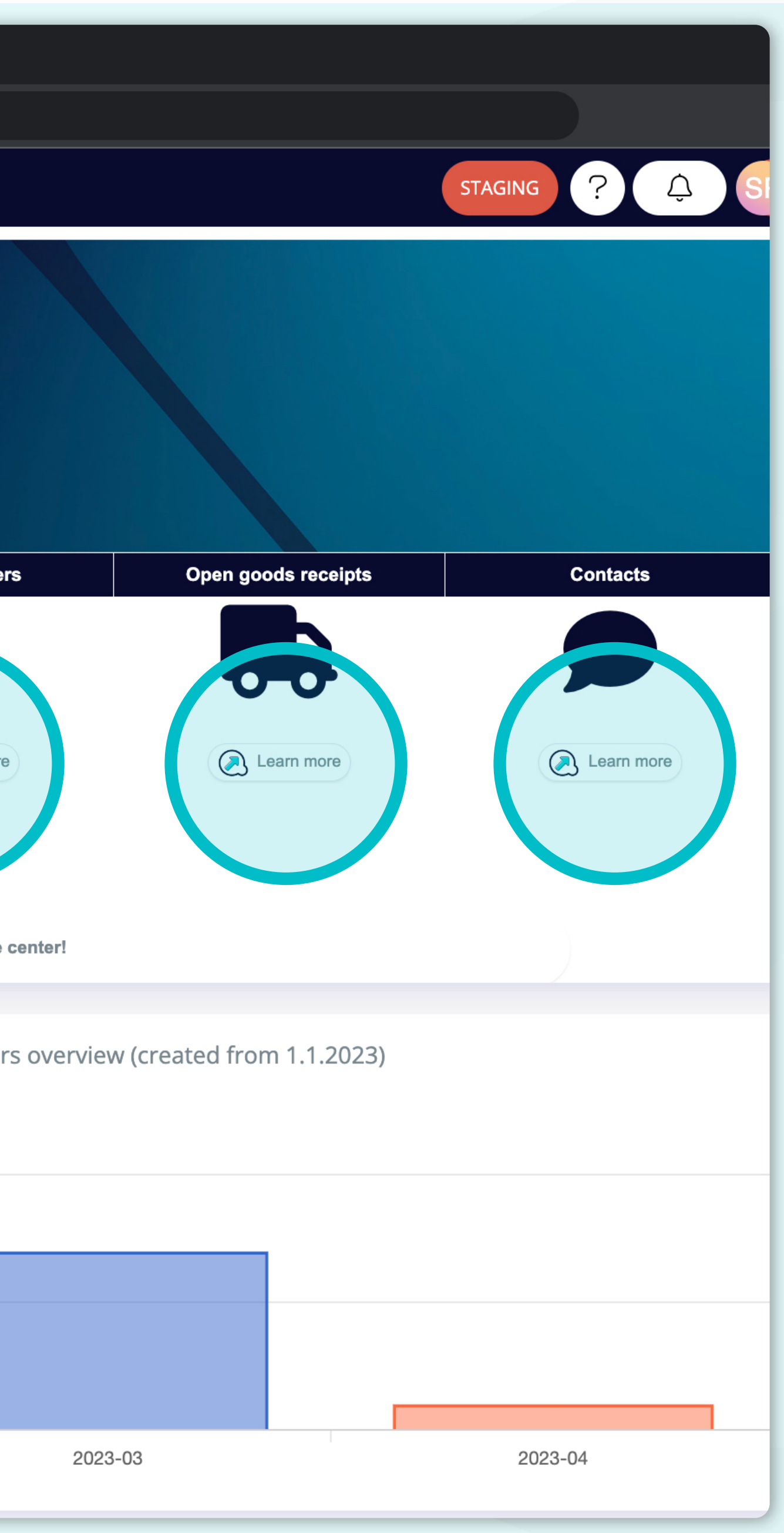

You can find the **"Learn more" buttons** under **every general section,** which lead you thru the process and will show you **short video instructions,** such as this one.

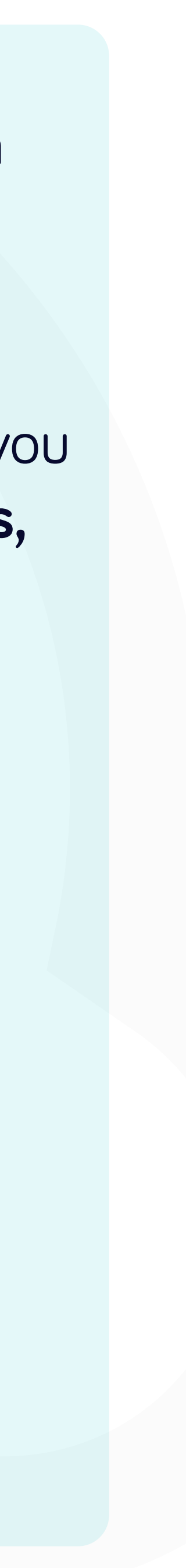

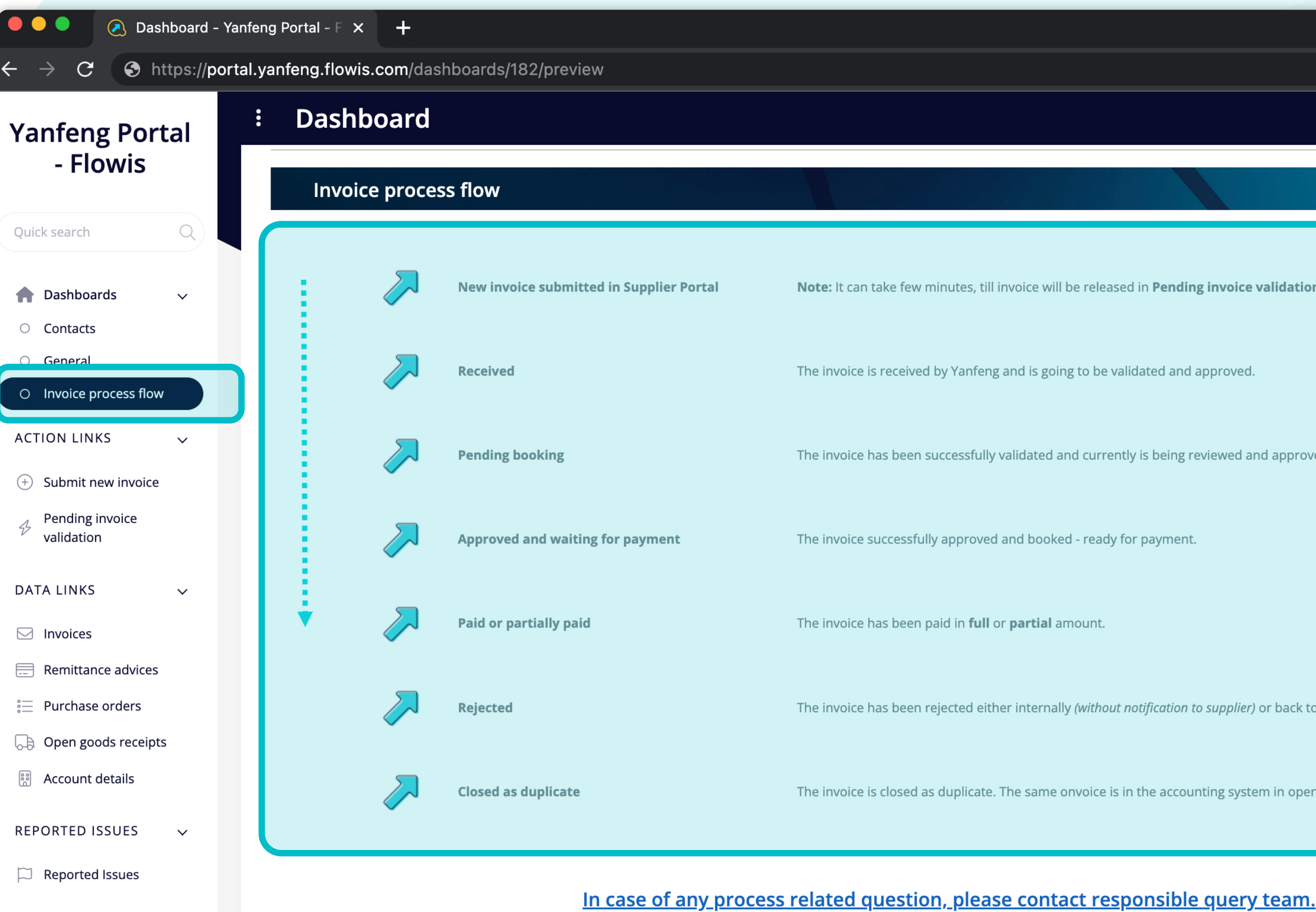

softpoint.

In the tab section, you can find a dashboard with invoice process flow instructions.

STAGING

Note: It can take few minutes, till invoice will be released in Pending invoice validation tab.

The invoice is received by Yanfeng and is going to be validated and approved.

The invoice has been successfully validated and currently is being reviewed and approved for booking in the acc

The invoice successfully approved and booked - ready for payment.

The invoice has been paid in full or partial amount.

The invoice has been rejected either internally (without notification to supplier) or back to supplier.

The invoice is closed as duplicate. The same onvoice is in the accounting system in open/booked/paid status alr

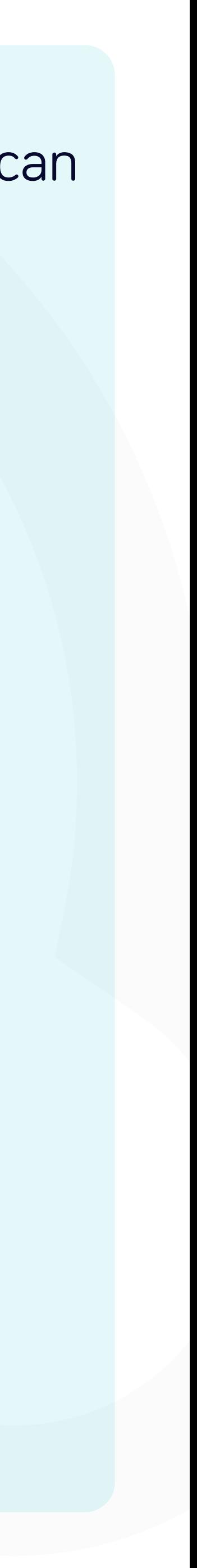

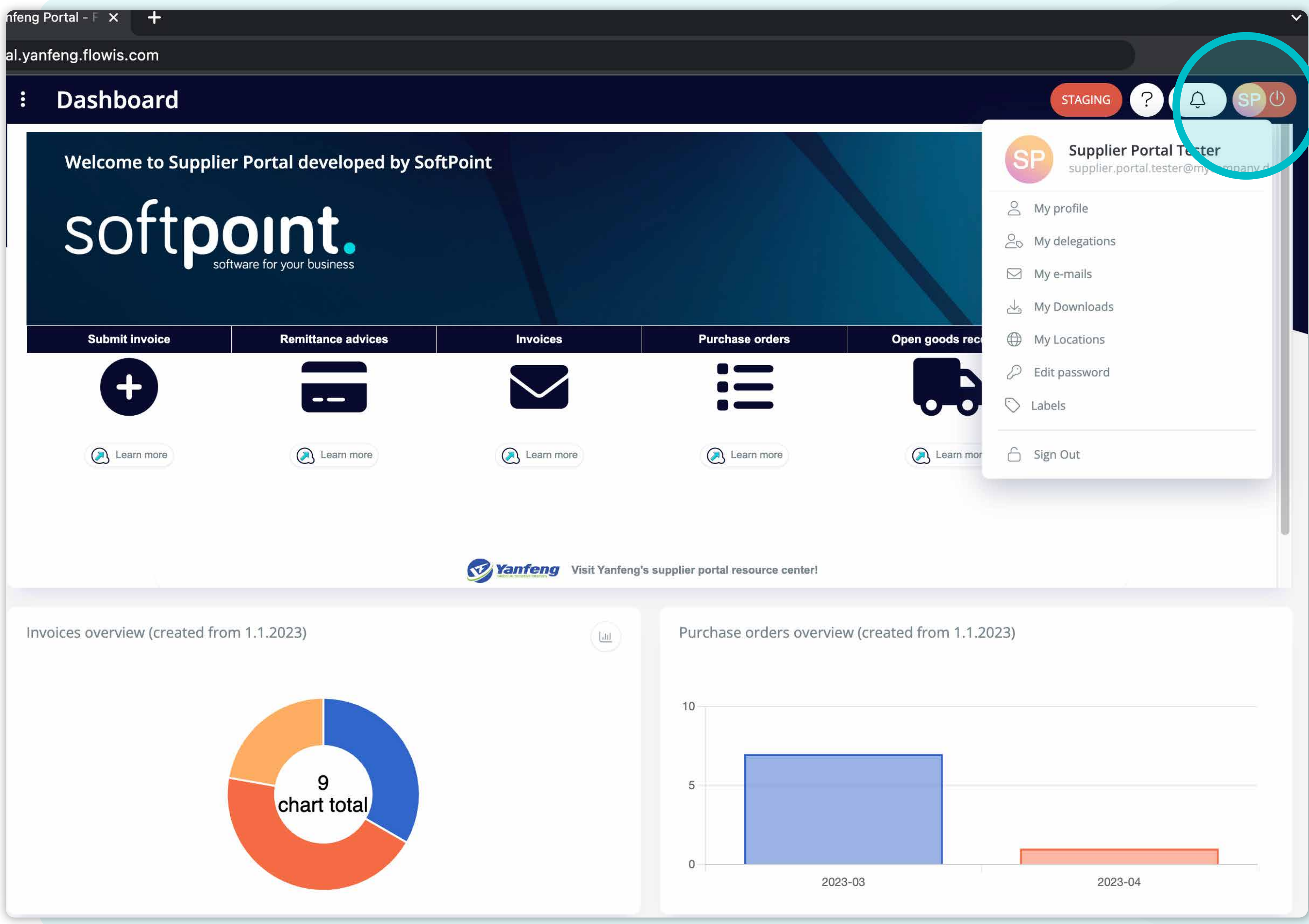

To see and adjust your **personal information**, **or settings**, click on **your initials in the upper right corner** and then select **"My profile".**

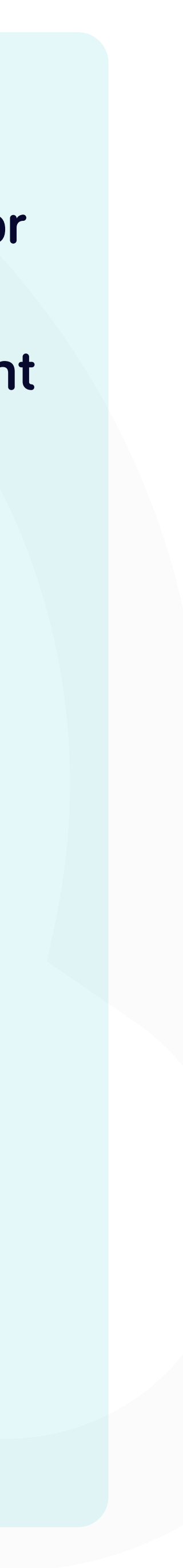

tps://portal.yanfeng.flowis.com/my\_profile

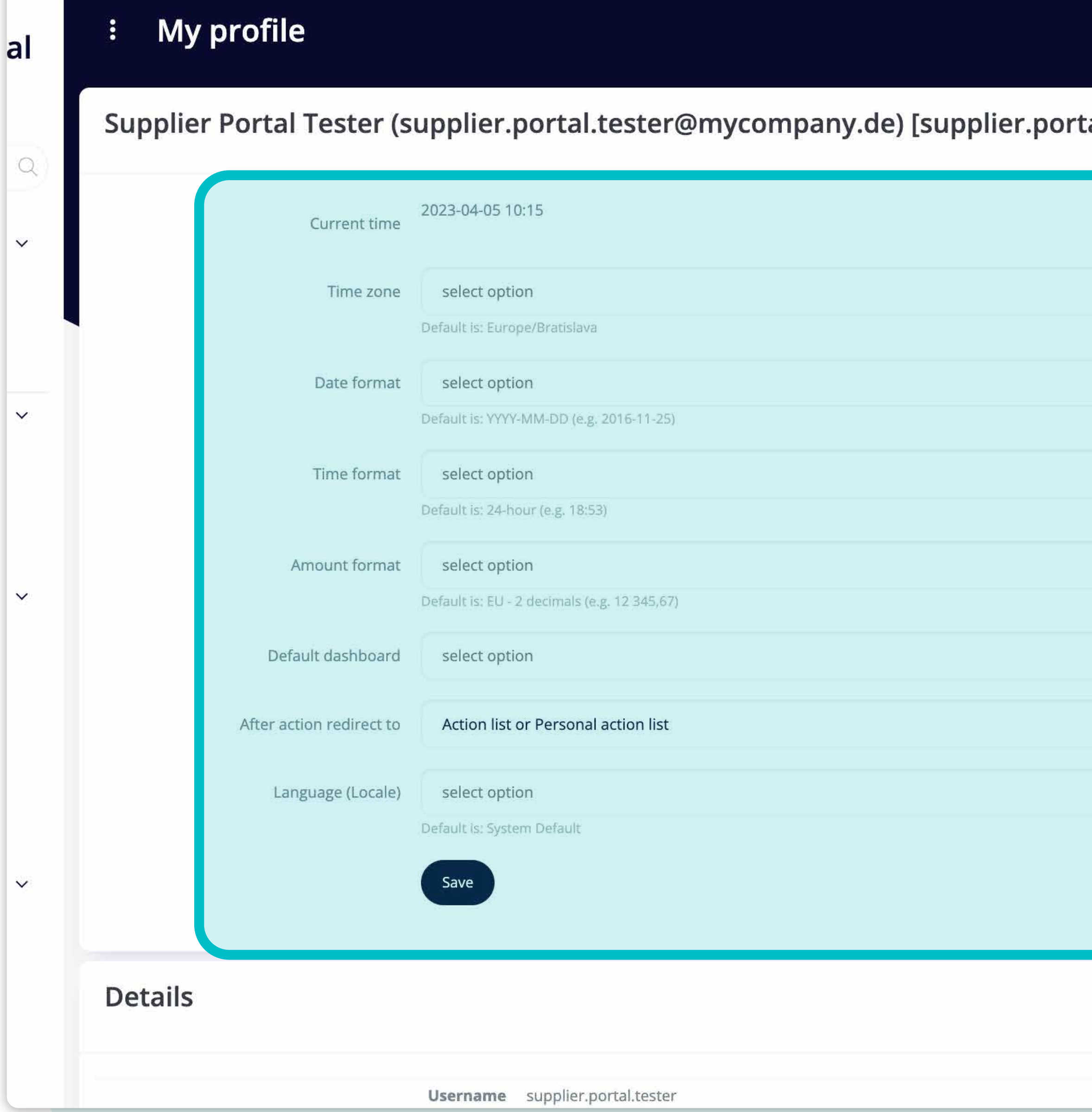

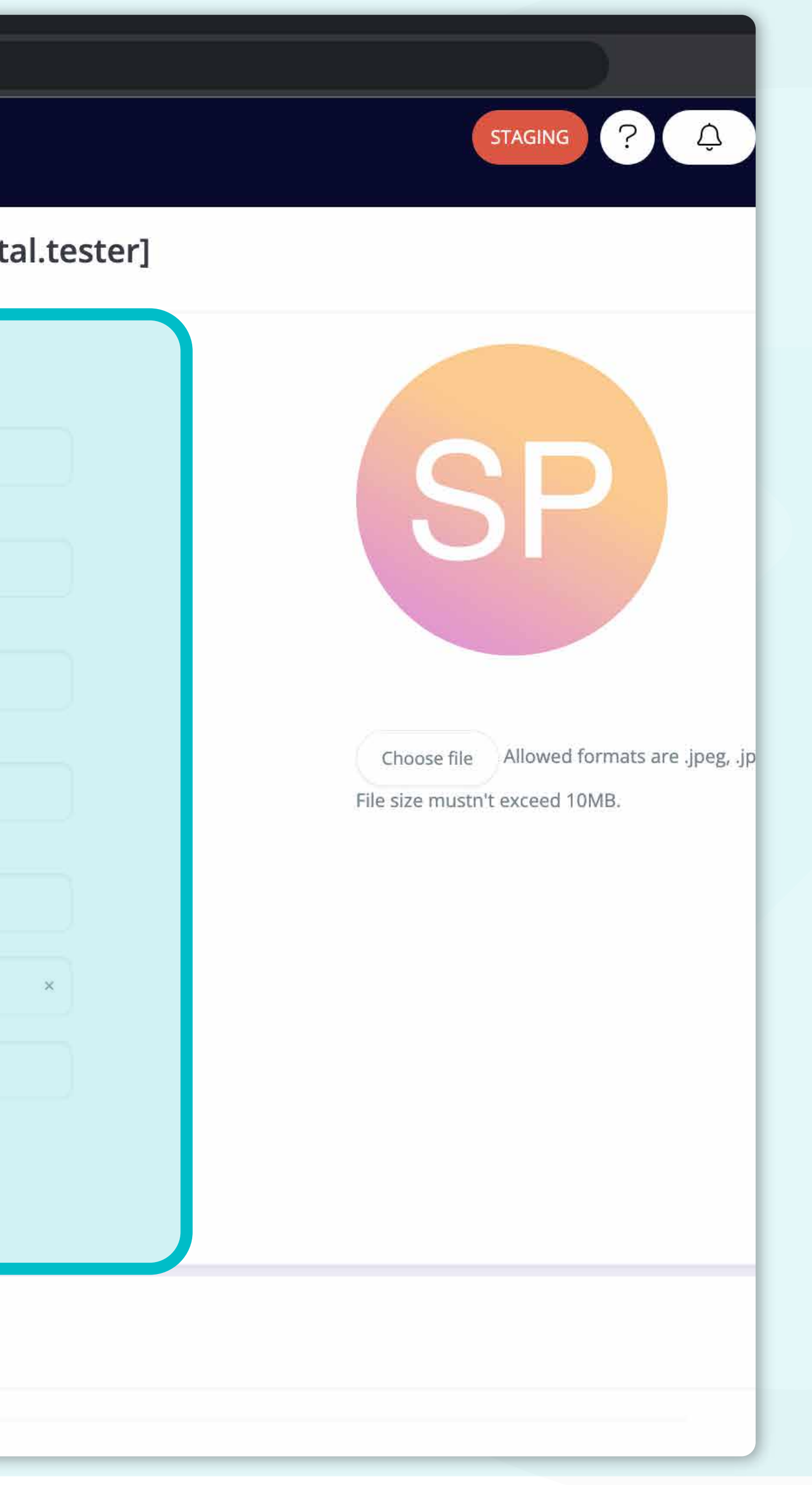

# *\*My profile editation screen*

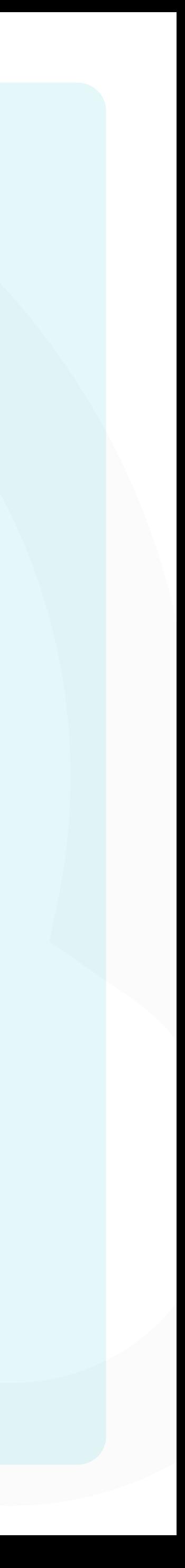

1 Invoices - Yanf

https://port

## **Yanfeng Portal** - Flowis

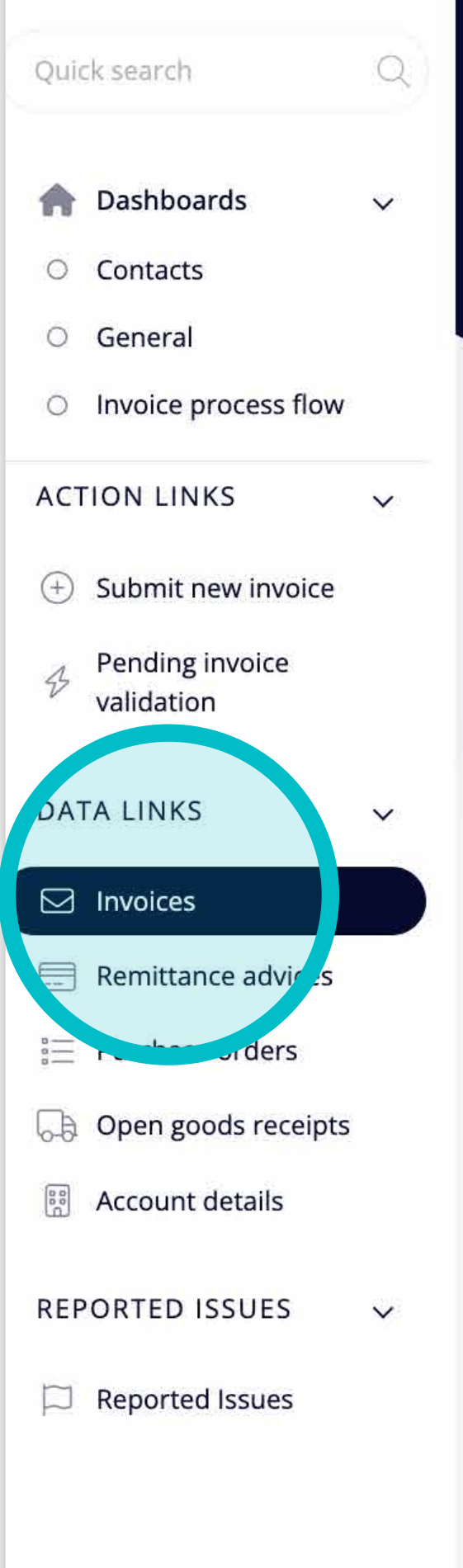

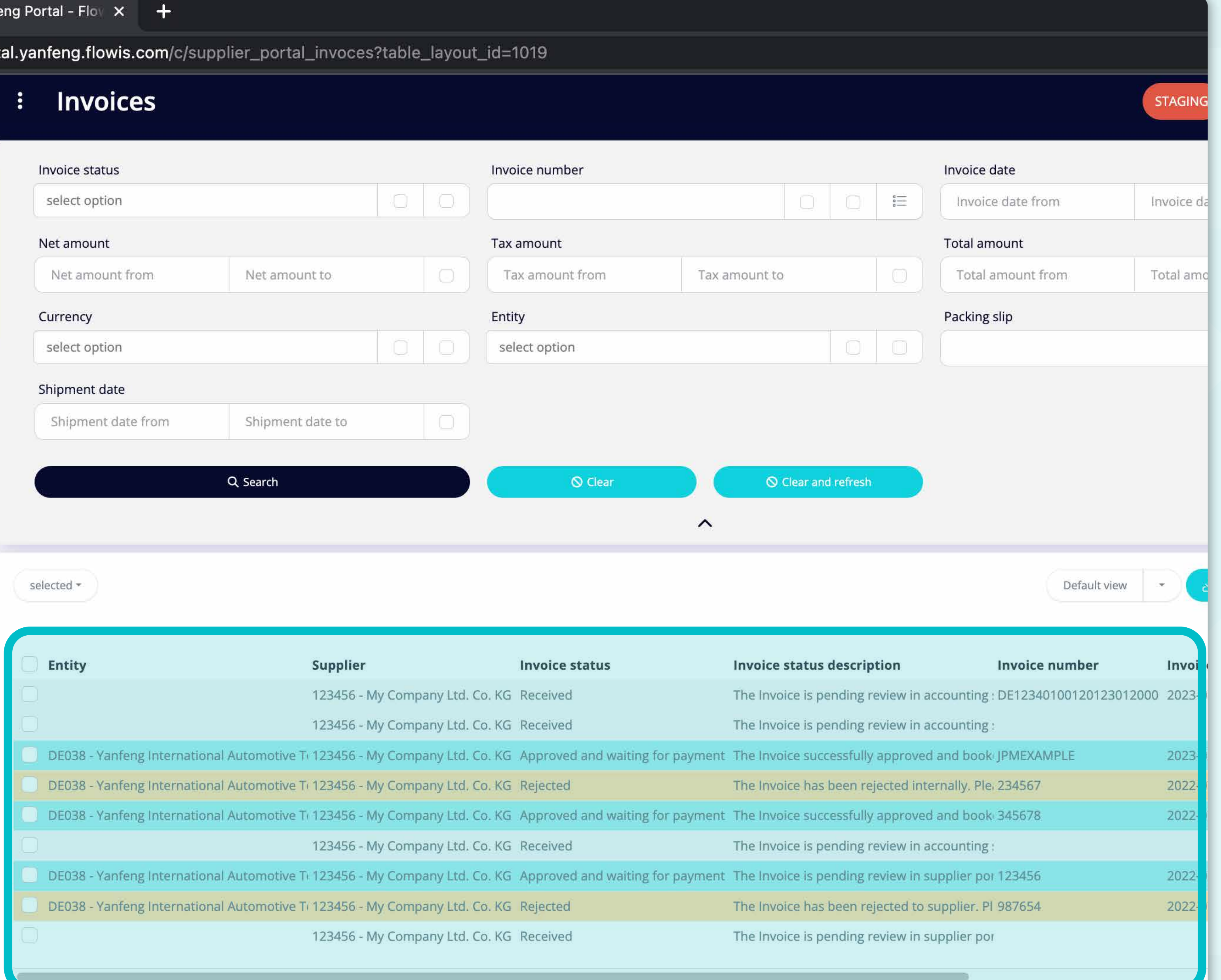

Once you'll click on one of the tabs, **you'll see the complete list of your transactions** and their **statuses**.

Here you can see **the statuses of the transactions** and other **useful details.** 

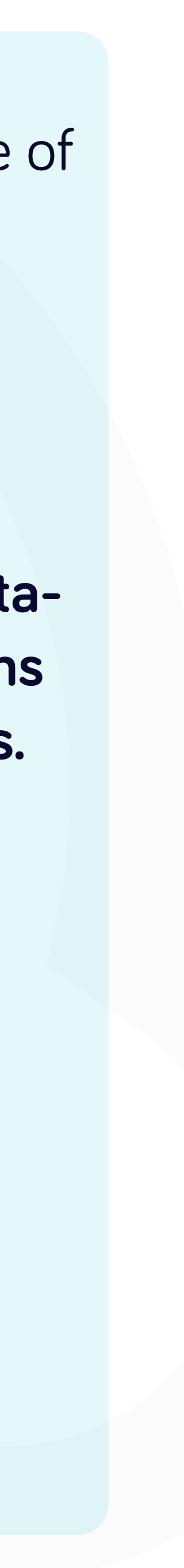

por

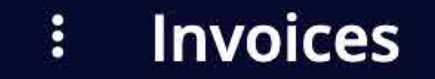

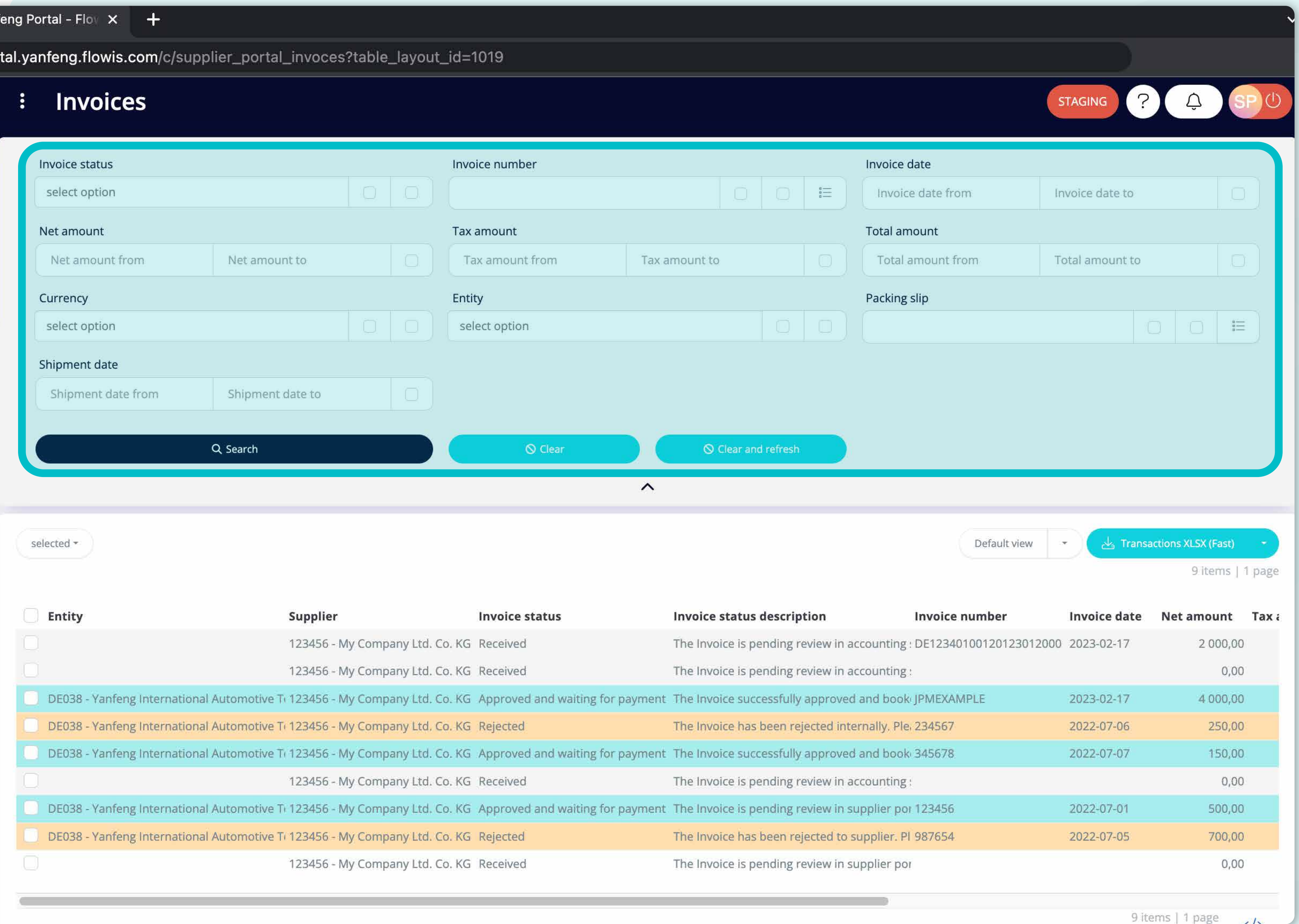

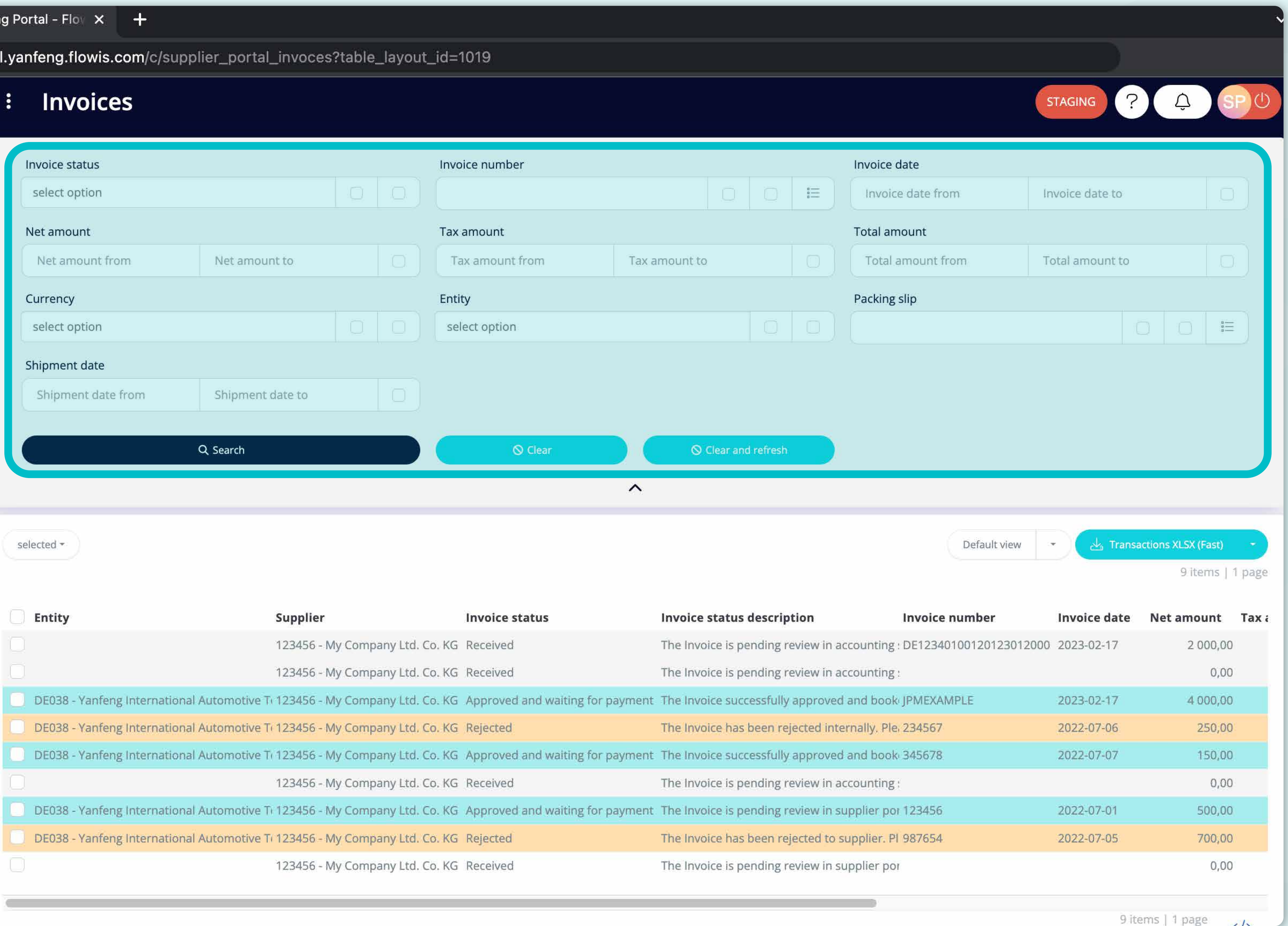

There is a filter in the upper section, which can be used to filter the list of items e.g. if you'd like to see only items which are pending in the system.

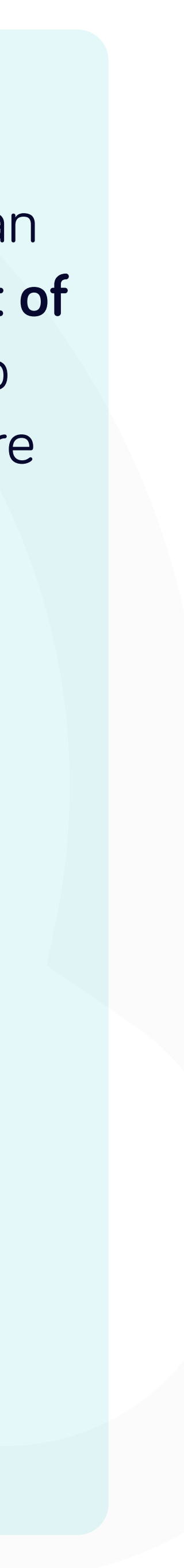

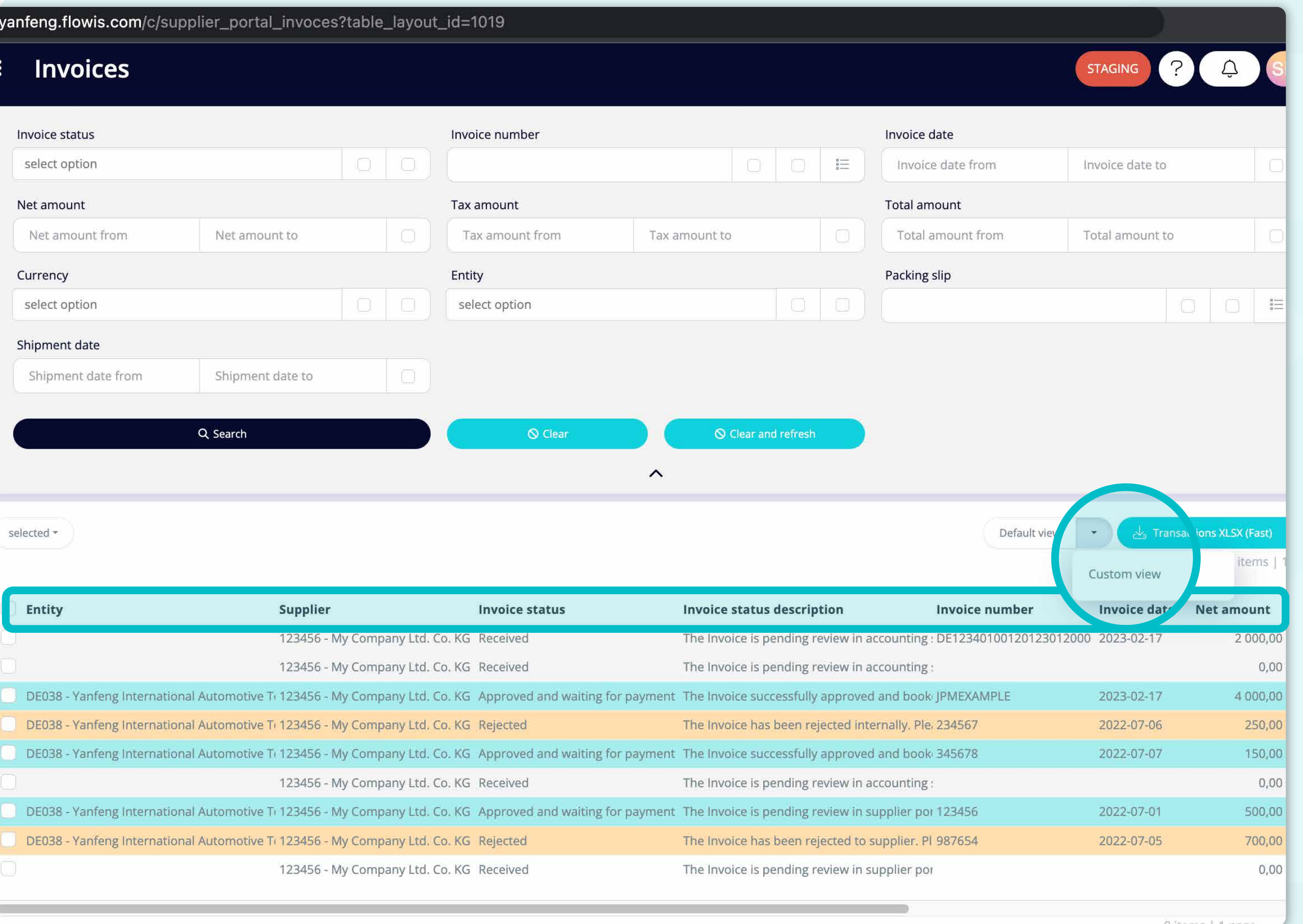

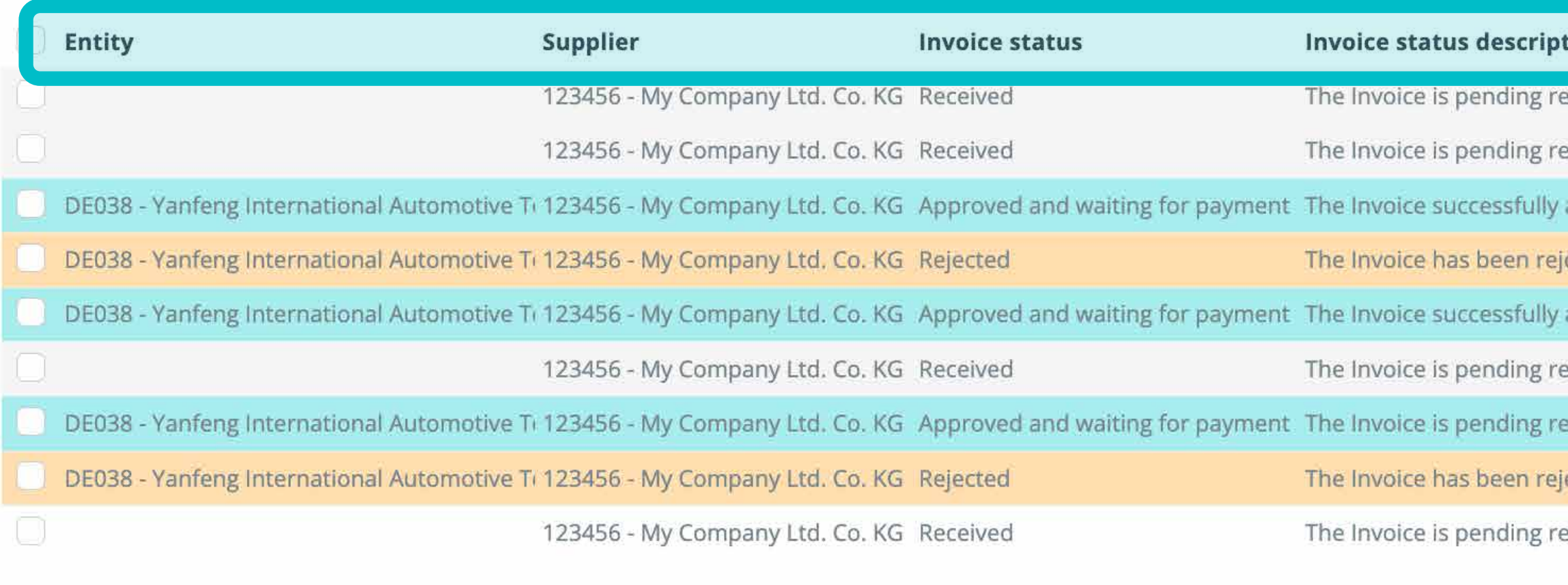

The list of your items contains **multiple columns with information**, which are predefined in a **default layout.** 

If you want to **change the order of the columns** or to **add or remove some**, click on the **dropdown menu**  arrow **and select "Custom view".** 

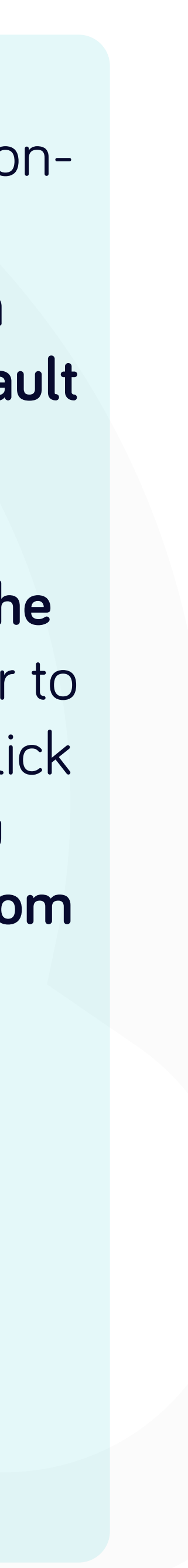

## oices

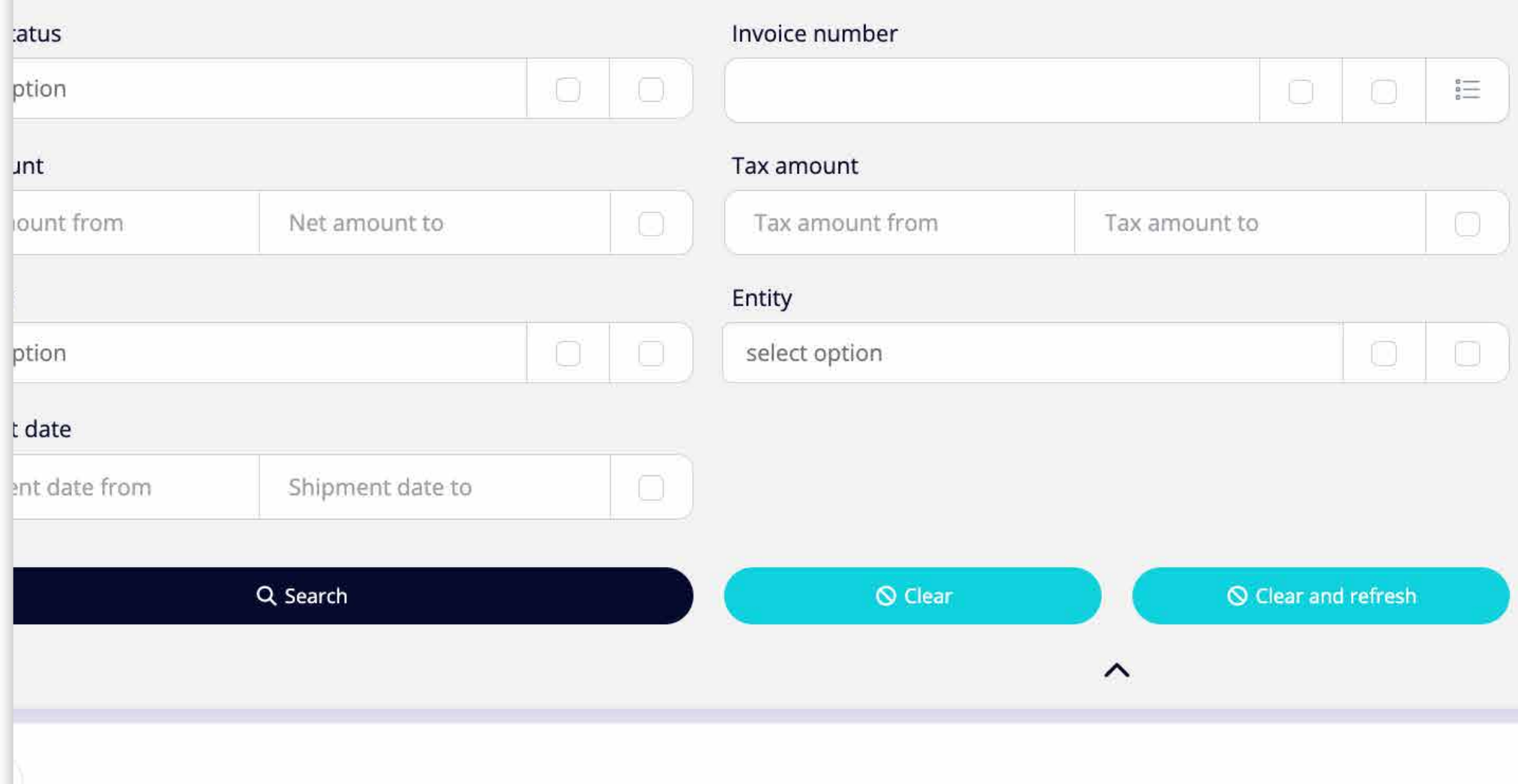

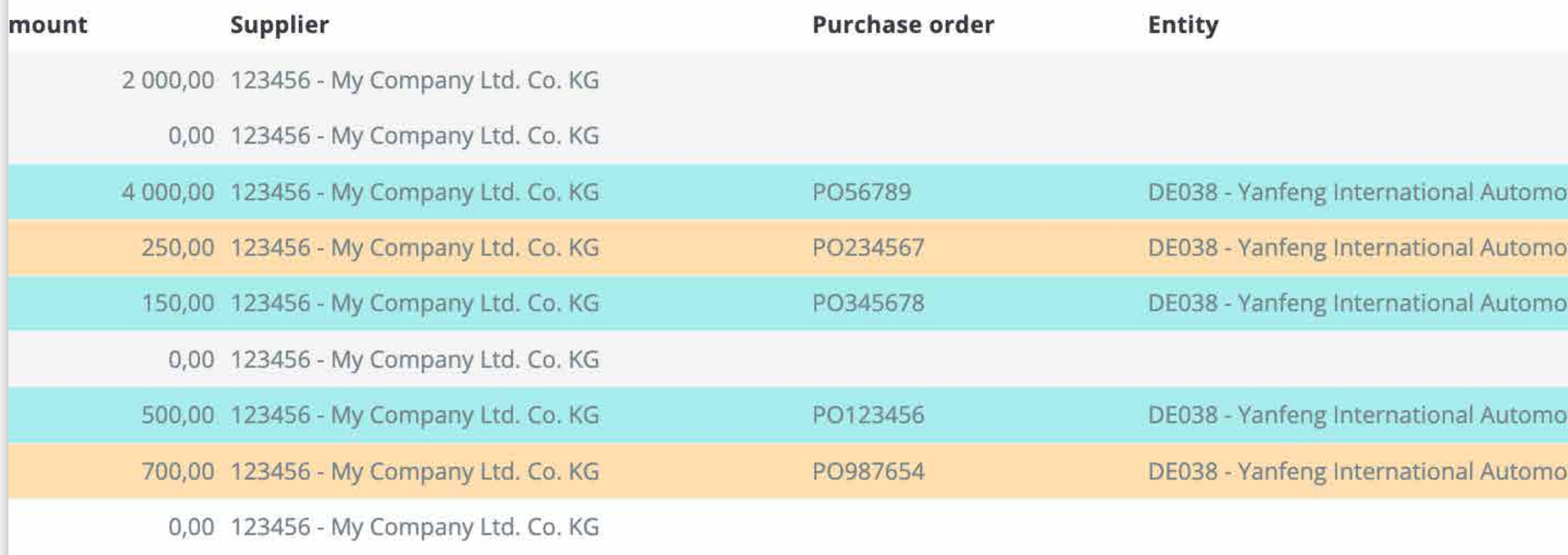

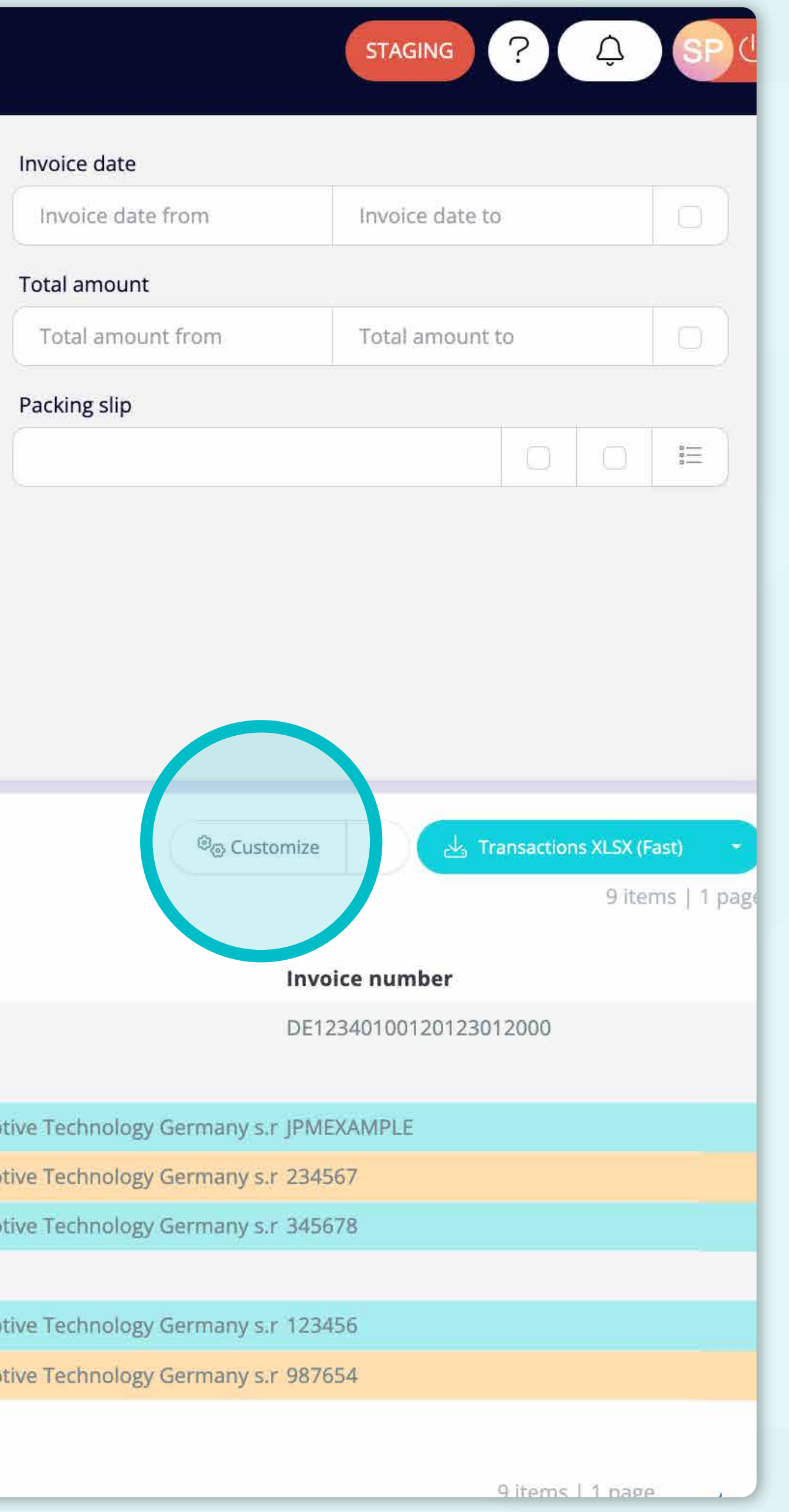

In order to change your custom view, **click on the "Customize" button.**

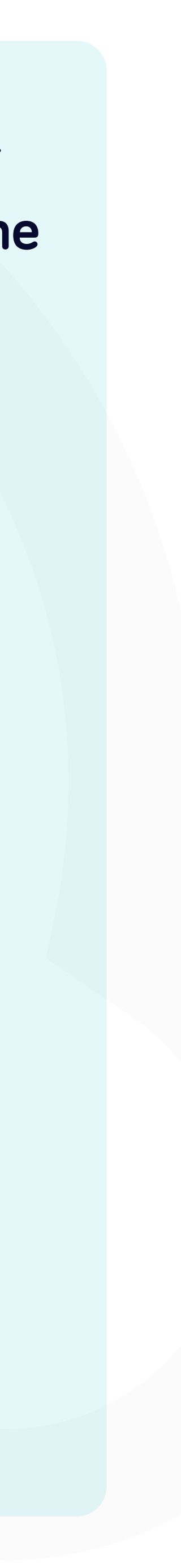

## tal.yanfeng.flowis.com/c/supplier\_portal\_invoces?table\_layout\_id=1027

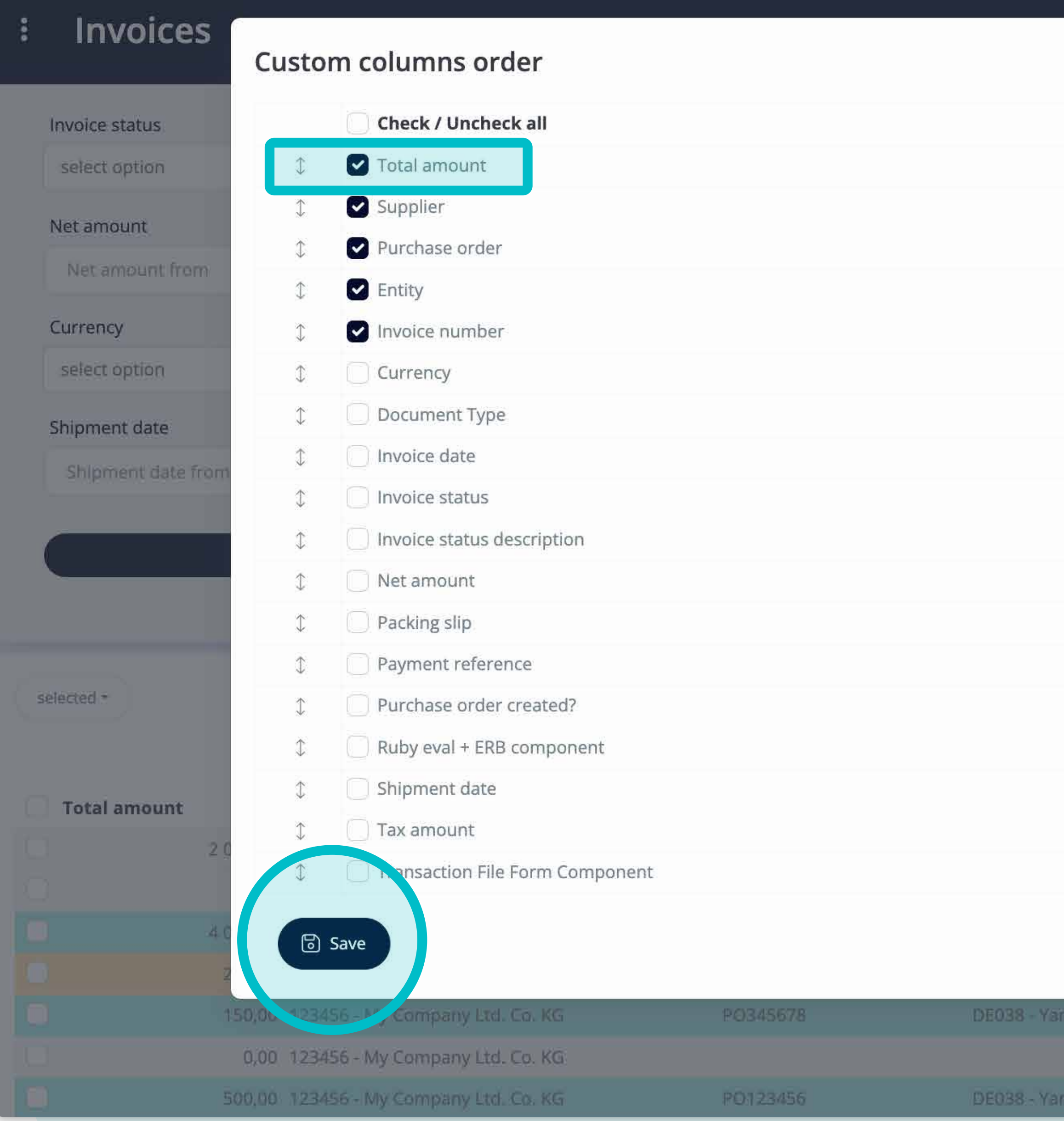

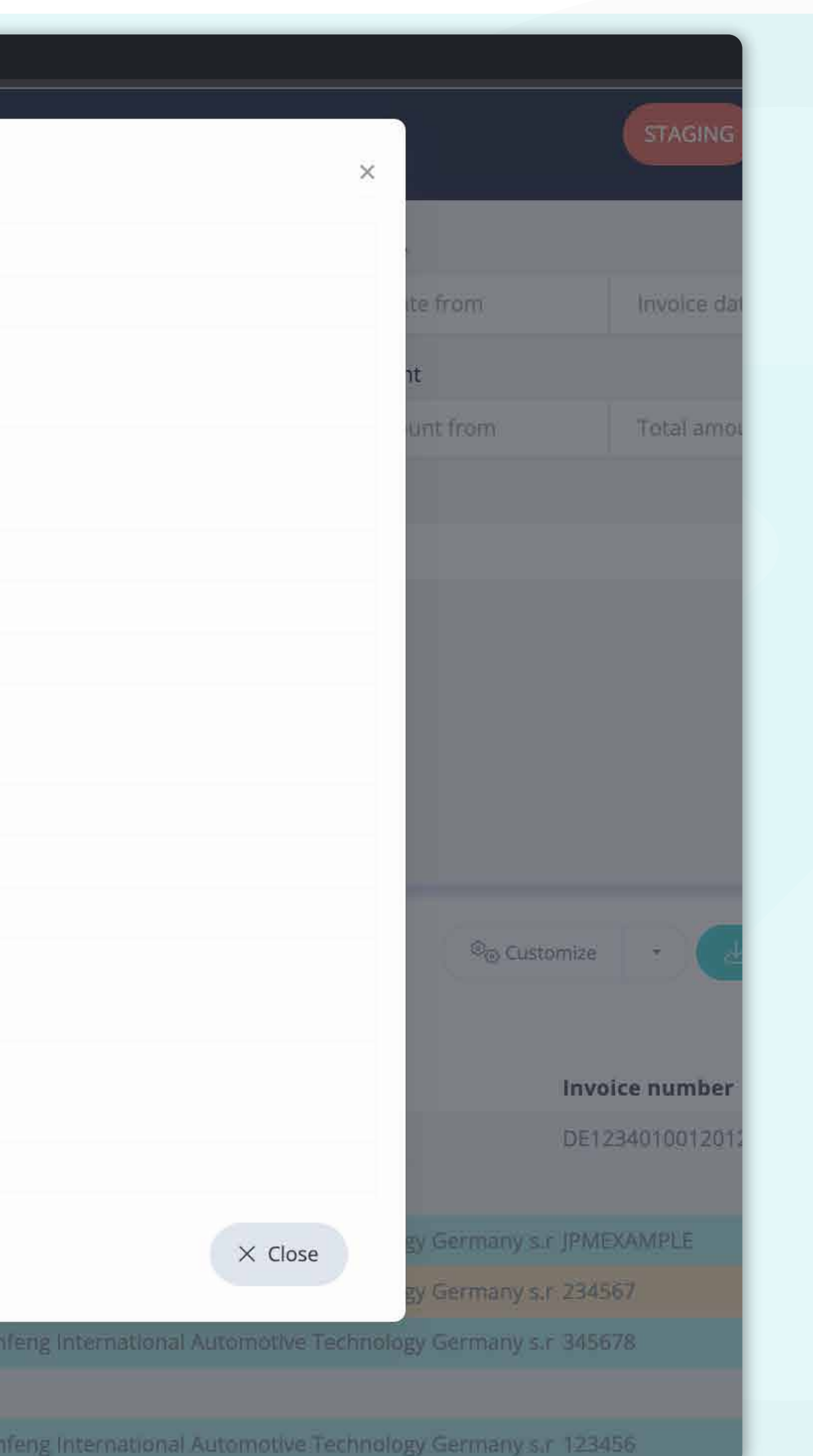

You can choose **which columns from the list will be visible in the layout** by simply **marking them with the "tick"**.

You can also change their order **with the drag&drop option.** 

Once you are happy with **your customized layout**  press the **"save" button situated at the very bottom of the pop-up screen**. Your personalized layout **will be saved**, and you can use it.

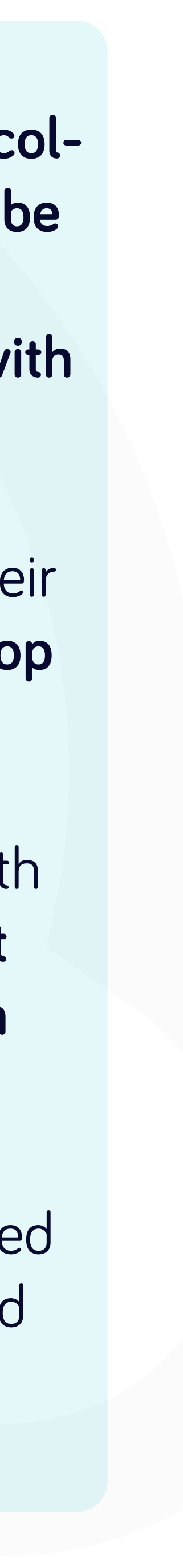

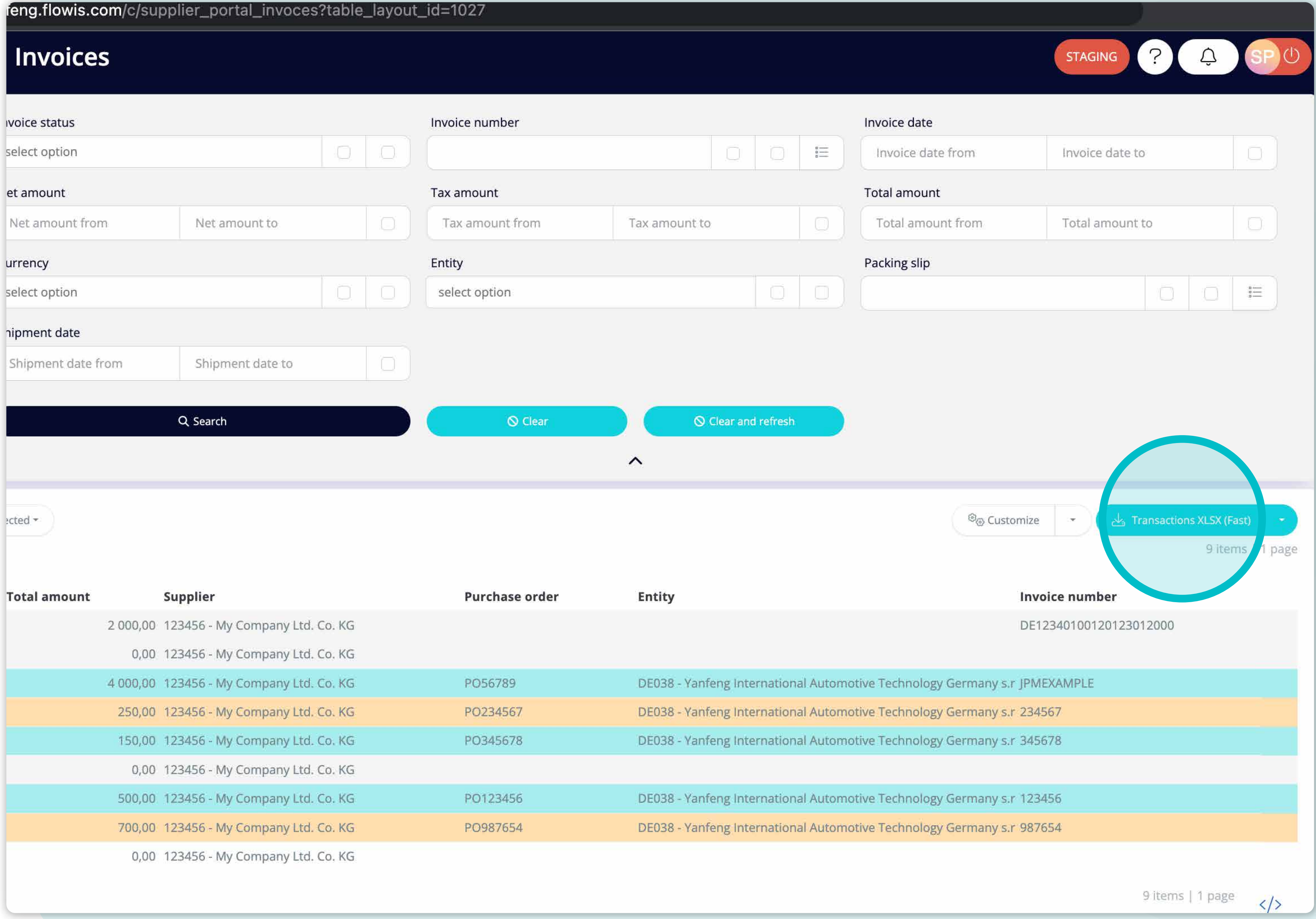

If you'd like to download the list of transactions, you can click on the "Transaction XLSX (Fast)" button.

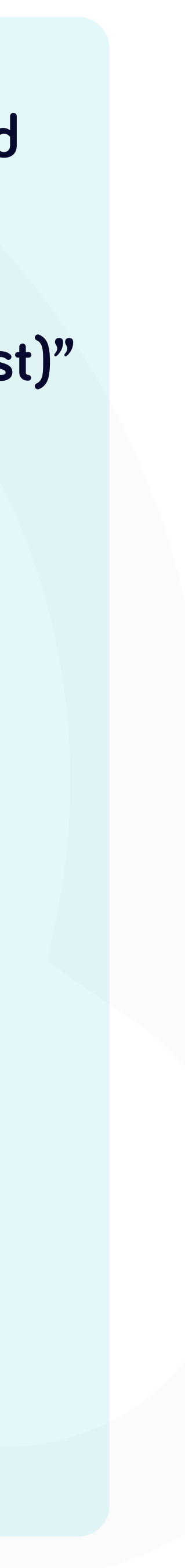

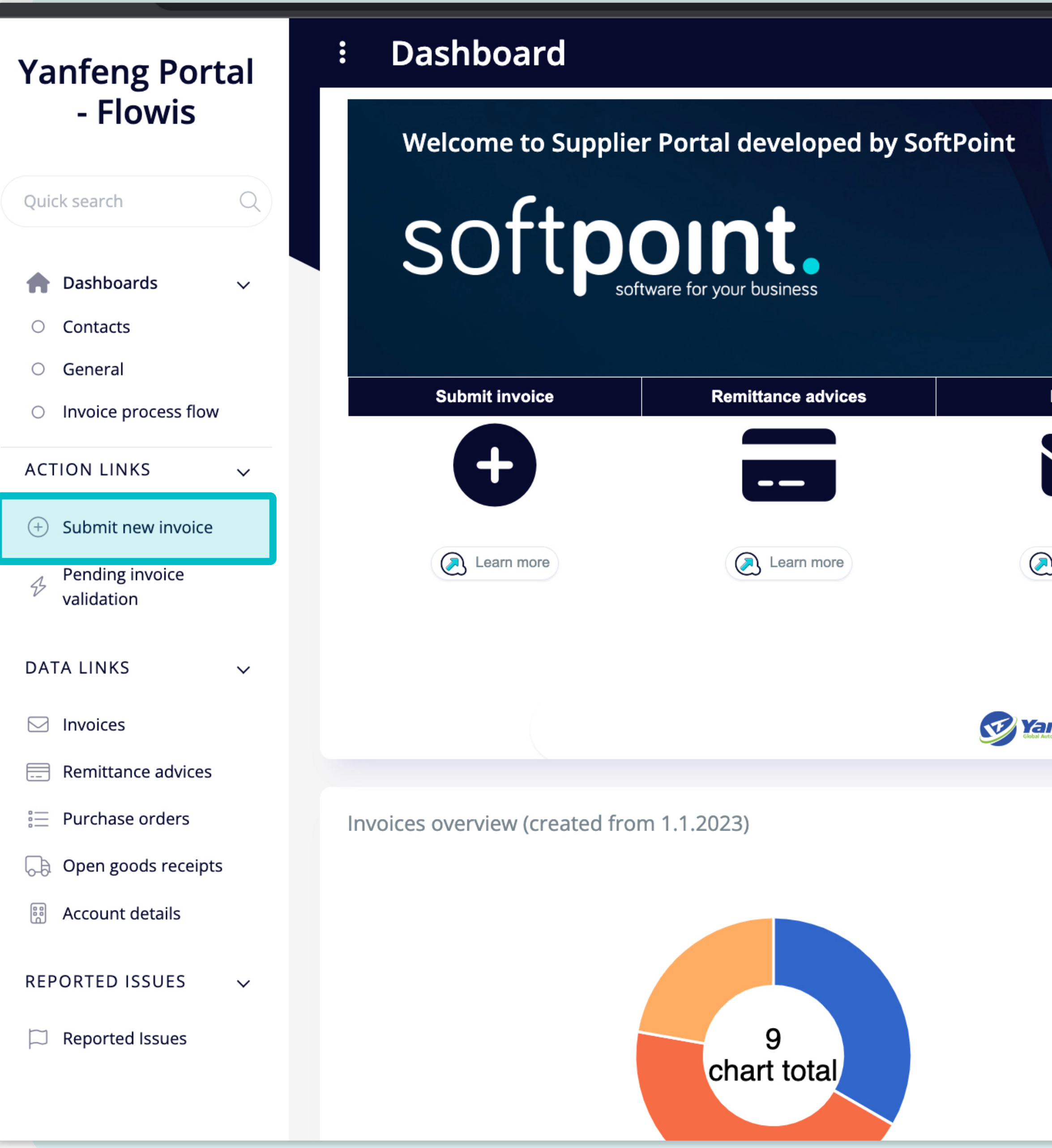

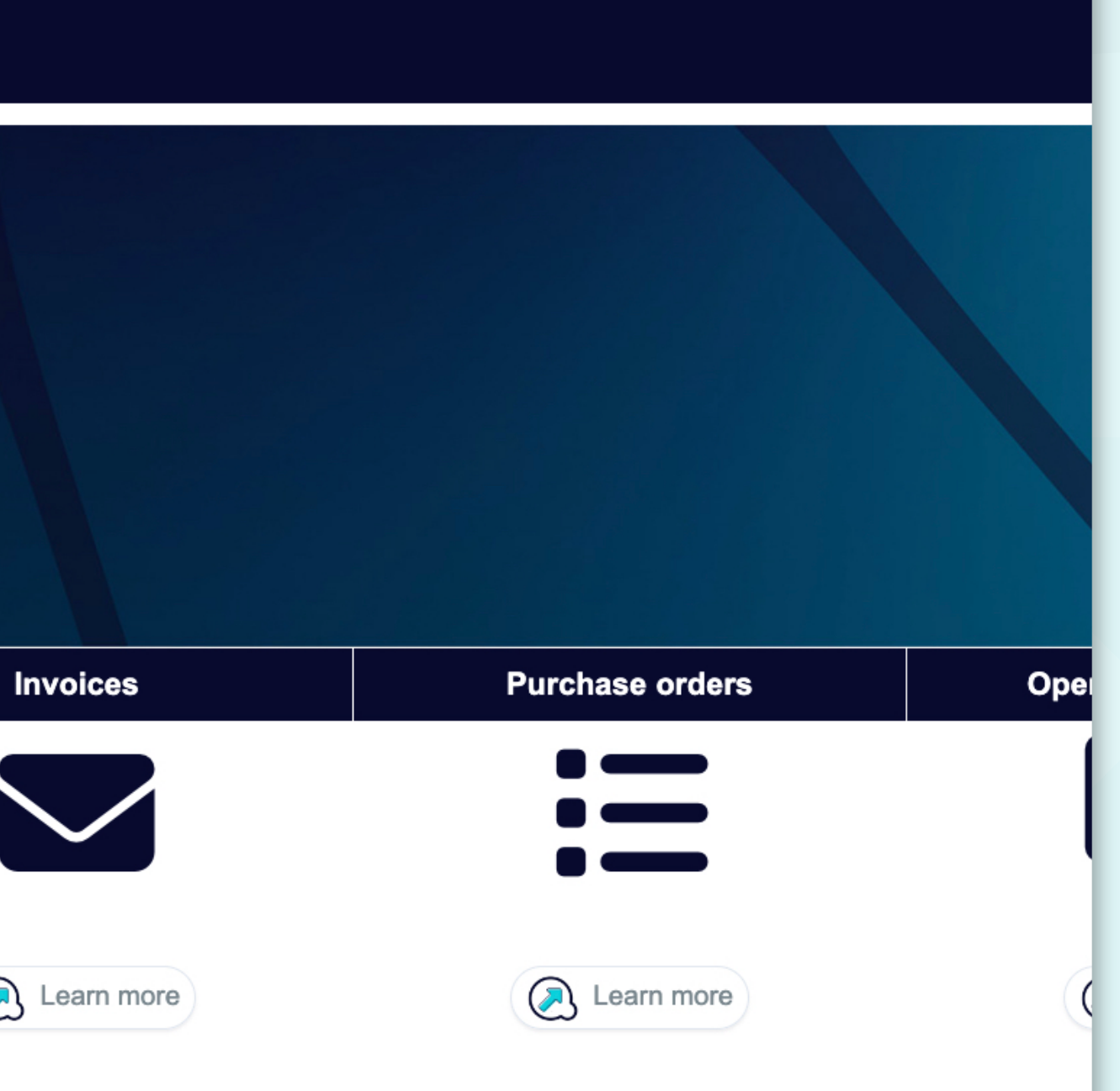

**Yanfeng** Visit Yanfeng's supplier portal resource center!

 $\overline{\mathbb{H}}$ 

Purchase orders overview (created  $10$ 

If you are using **Flowis for the first time**, there will be **quick tours prepared to make work with the tool smoother.** 

Specific areas **will be step by step highlighted** with some useful information.

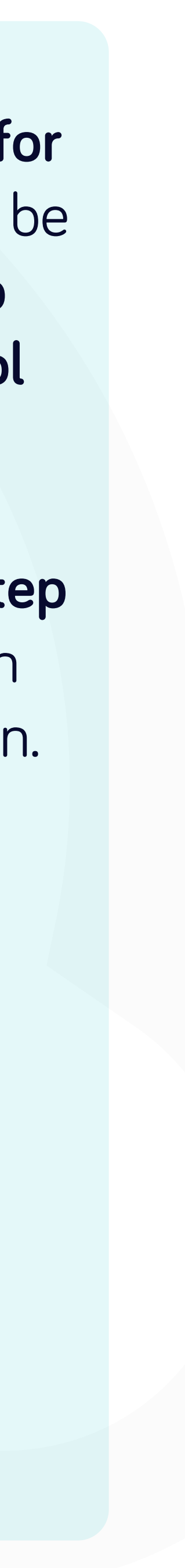

 $\mathbf{C}$ 

→ https://portal.yanfeng.flowis.com/c/suppplier\_portal\_submit\_new\_invoice/new?draft=0&transaction%5Btransaction\_type\_id%5D=45

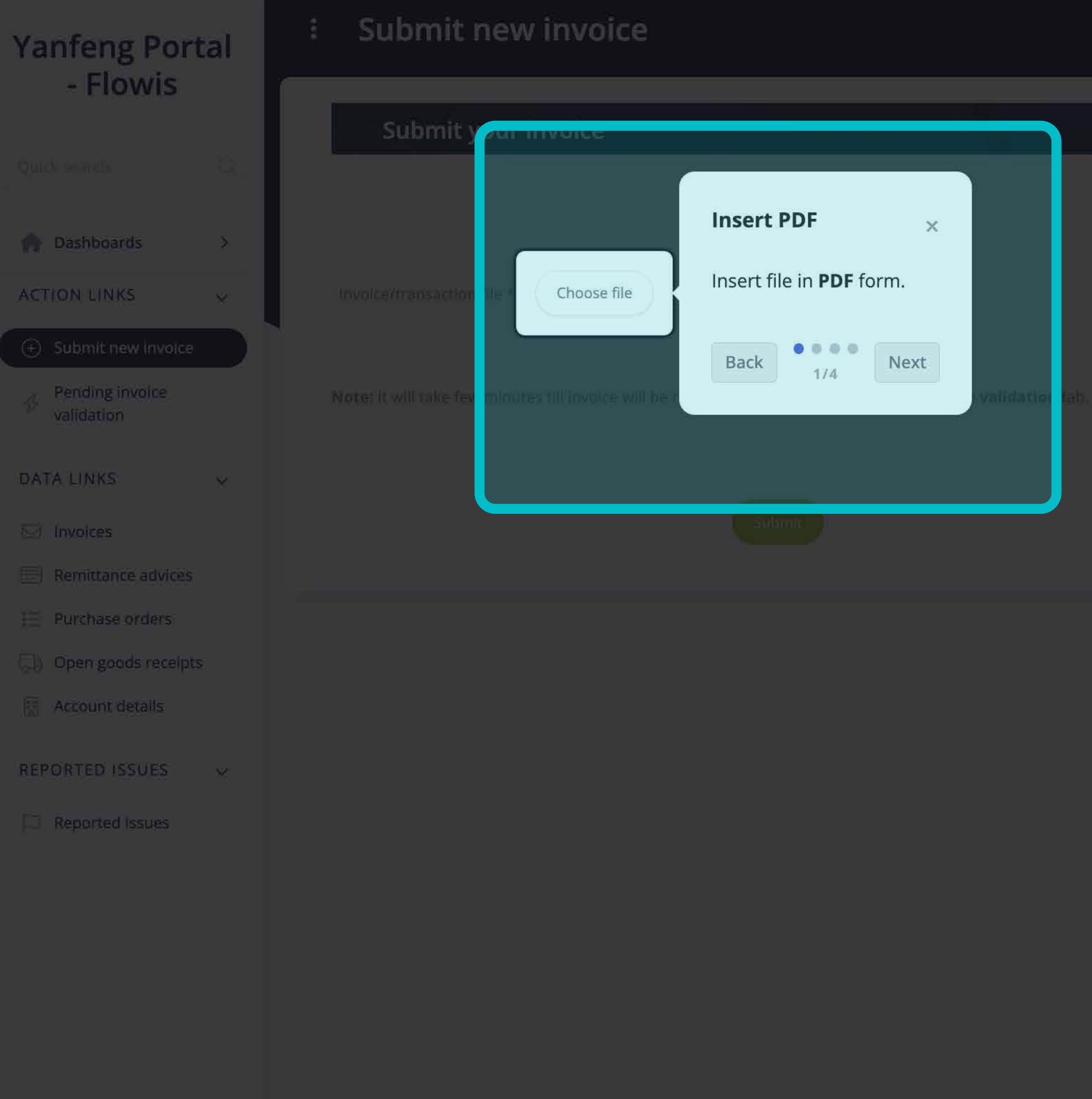

Please follow the below requirements which should be included on ea

- Purchase Order (PO) Number always 1 PO per 1 invoice
- Supplier invoice number
- > Delivery note number, including "Ship to" location
- Involces must be typed and legible
- Currency based on ISO 4217 currency code list
- . Correct legal enrity name and address
- Invoice need to meet all other legal requirements according local lav

# \*Quick tour of submitting an invoice. 1/4

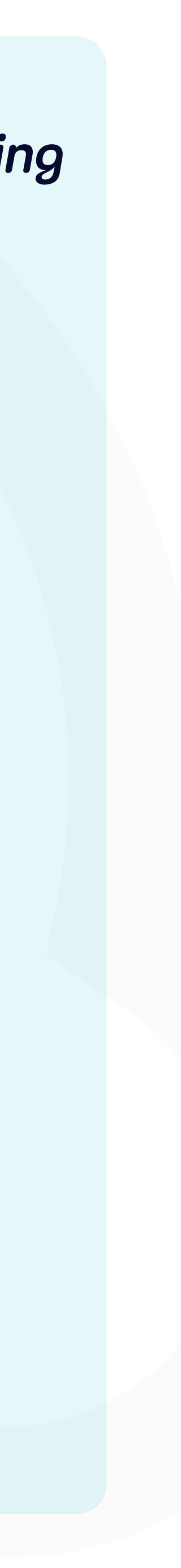

## nvoice - Yanfeng  $\mathbf{x}$  +

prtal.yanfeng.flowis.com/c/suppplier\_portal\_submit\_new\_invoice/new?draft=0&transaction%5Btransaction\_type\_id%5D=45

## Submit new invoice

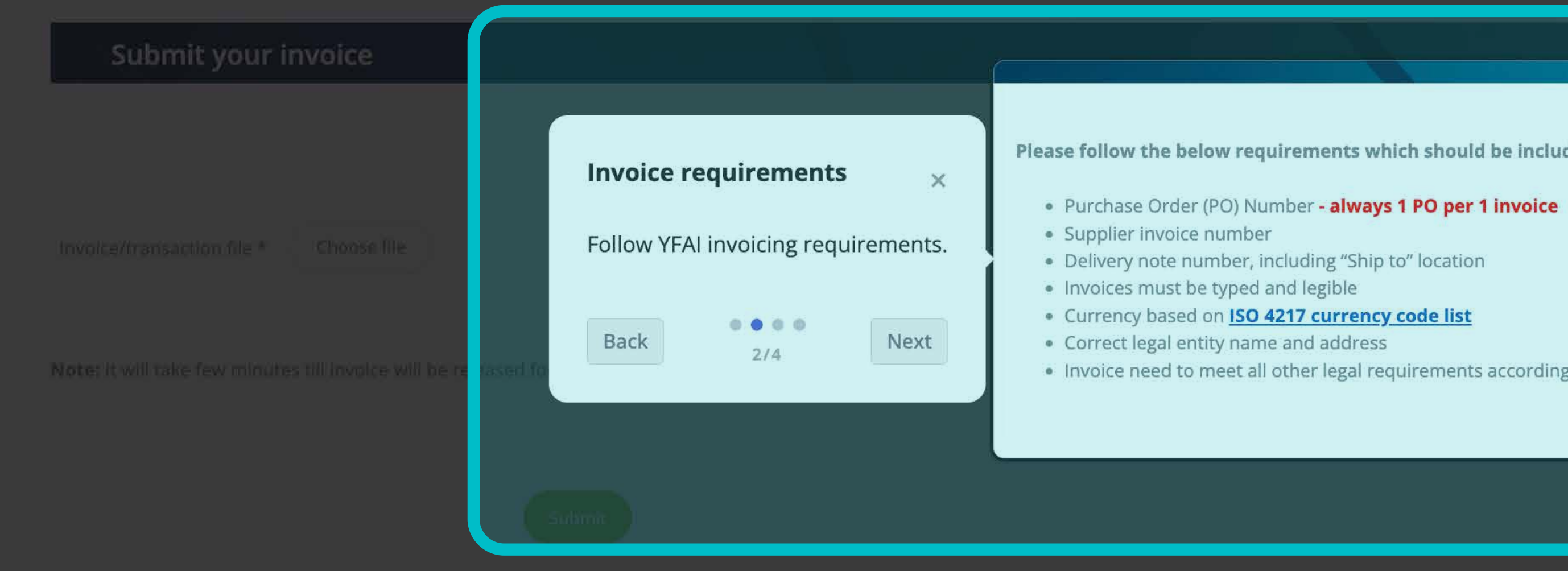

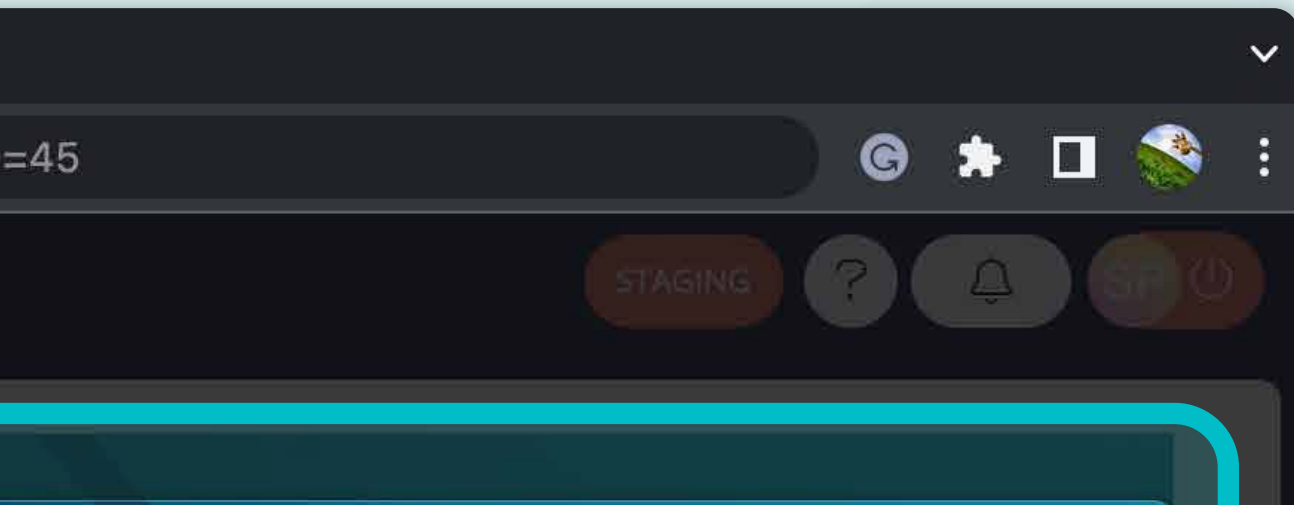

Please follow the below requirements which should be included on each invoice:

. Invoice need to meet all other legal requirements according local law

# \*Quick tour of submitting an invoice. 2/4

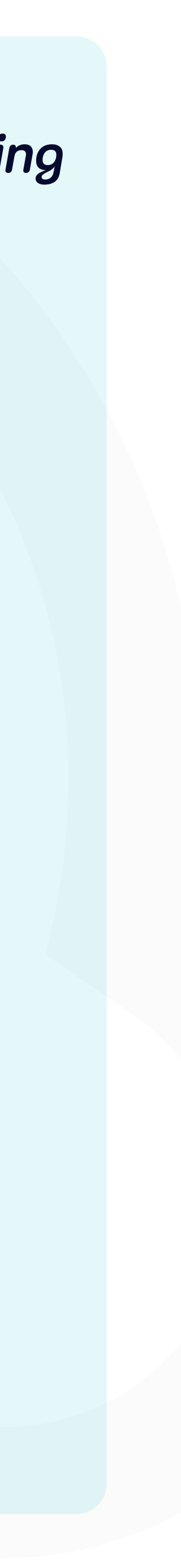

## /**/portal.yanfeng.flowis.com**/c/suppplier\_portal\_submit\_new\_invoice/new?draft=0&transaction%5Btransaction\_type\_id%5D=45

## Submit new invoice

## Submit your invoice

Invoice/fransaction file \* [10] Choose file

Note: It will take few minutes till invo

Submit  $\mathbb{X}$ Submit invoice PDF. Submit Back Next  $3/4$ 

# \*Quick tour of submitting an invoice. 3/4

Please follow the below requirements which should be included on each invoice:

G

- Purchase Order (PO) Number always 1 PO per 1 invoice
- Supplier invoice number
- Delivery note number, including "Ship to" location
	-
	- on ISO 4217 currency code list
	-
	-

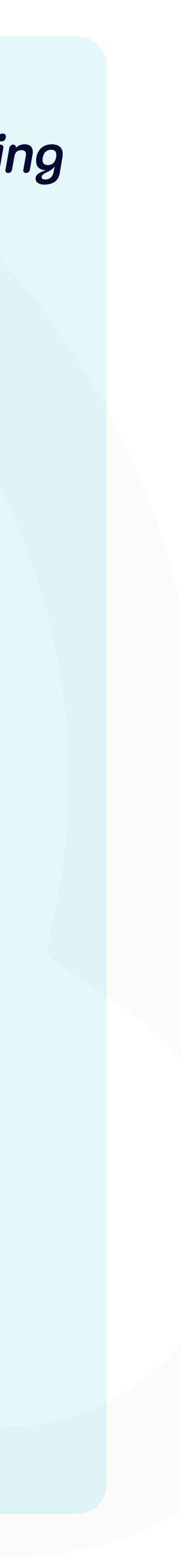

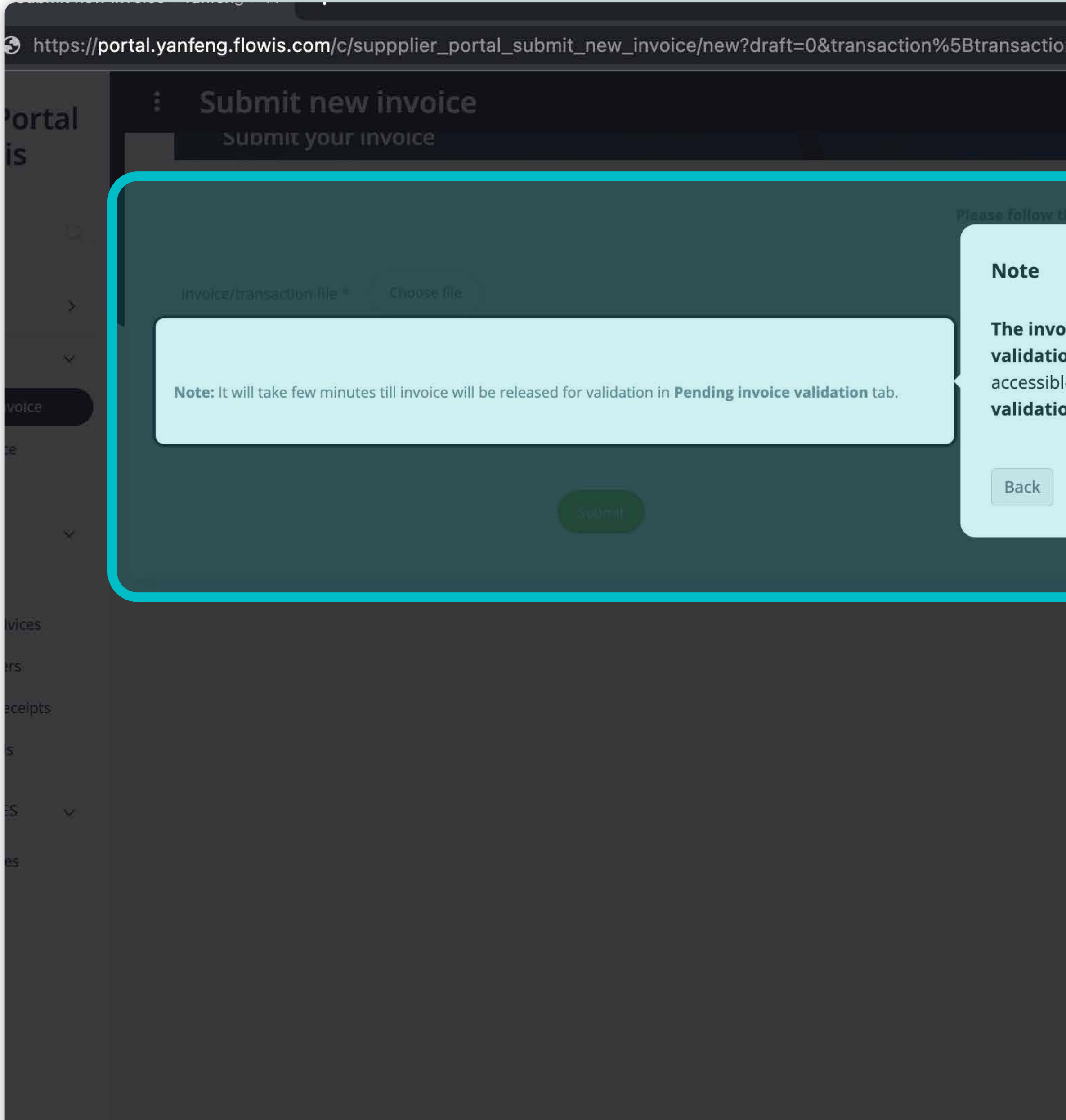

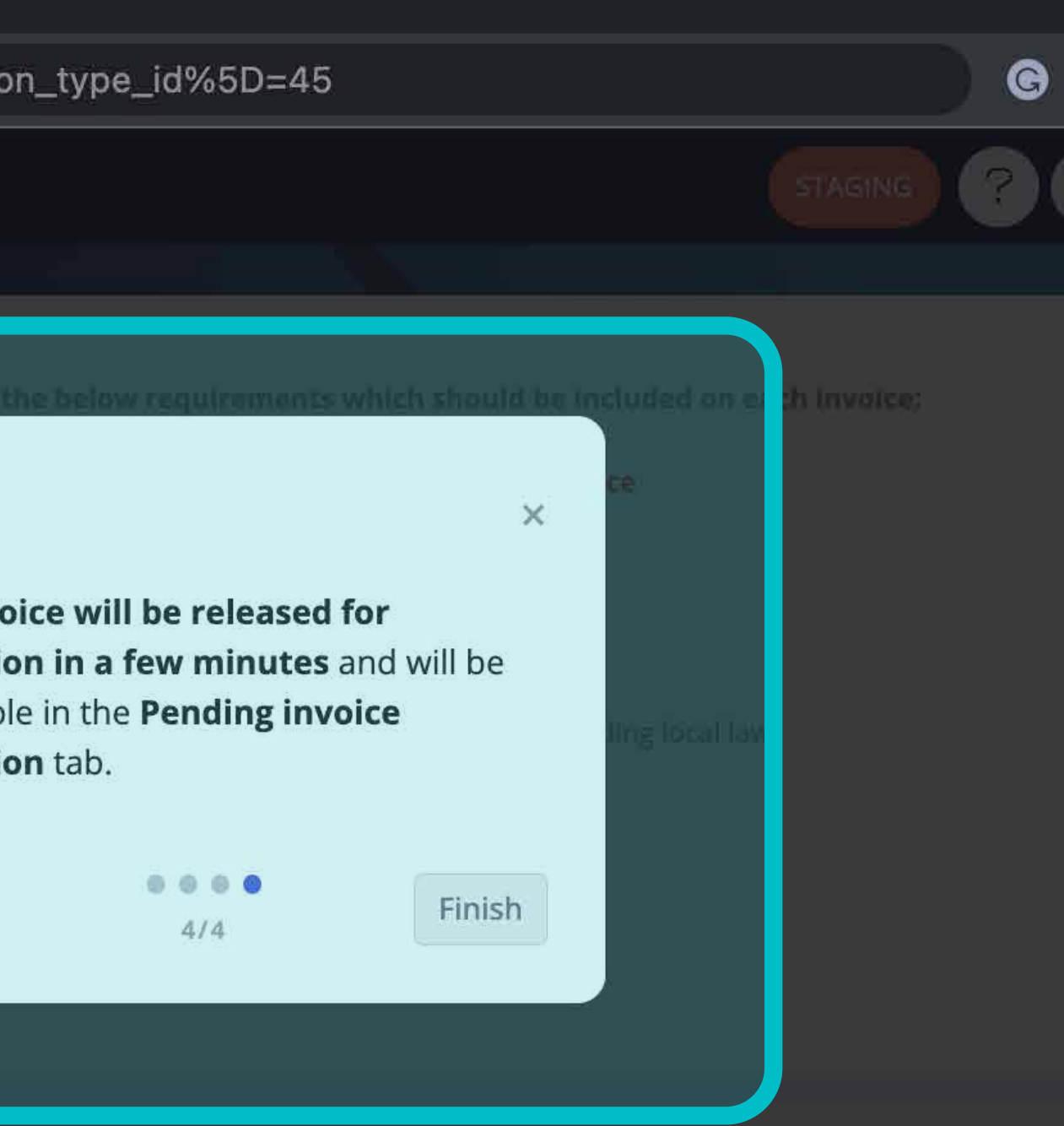

# *\*Quick tour of submitting an invoice. 4/4*

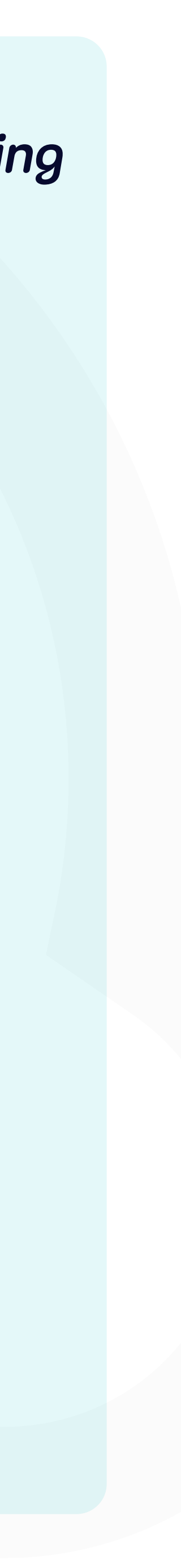

voice -  $\mathsf{ranreng} \models \mathsf{x}^-$ 

rtal.yanfeng.flowis.com/c/suppplier\_portal\_submit\_new\_invoice/new?draft=0&transaction%5Btransaction\_type\_id%5D=45

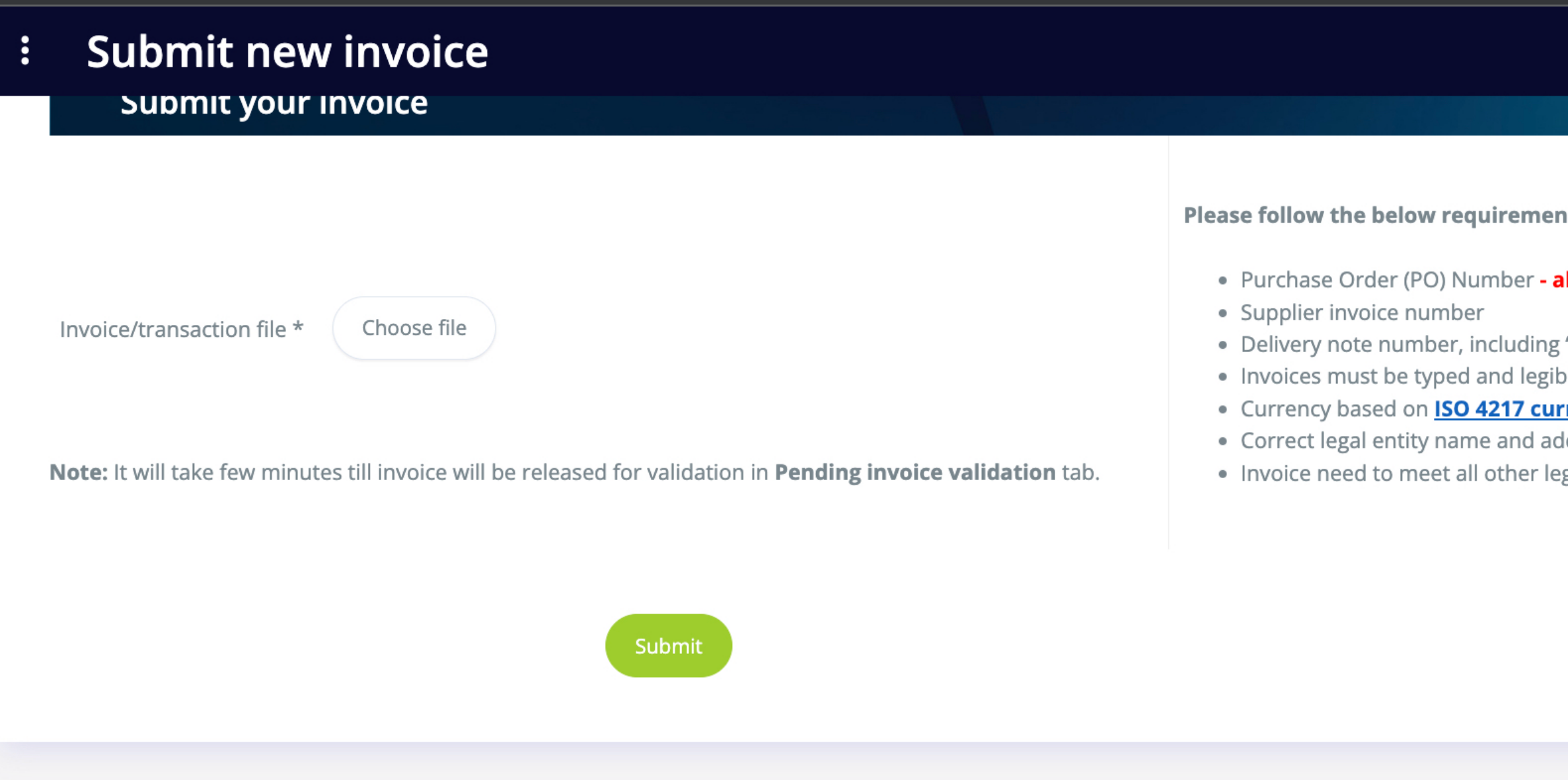

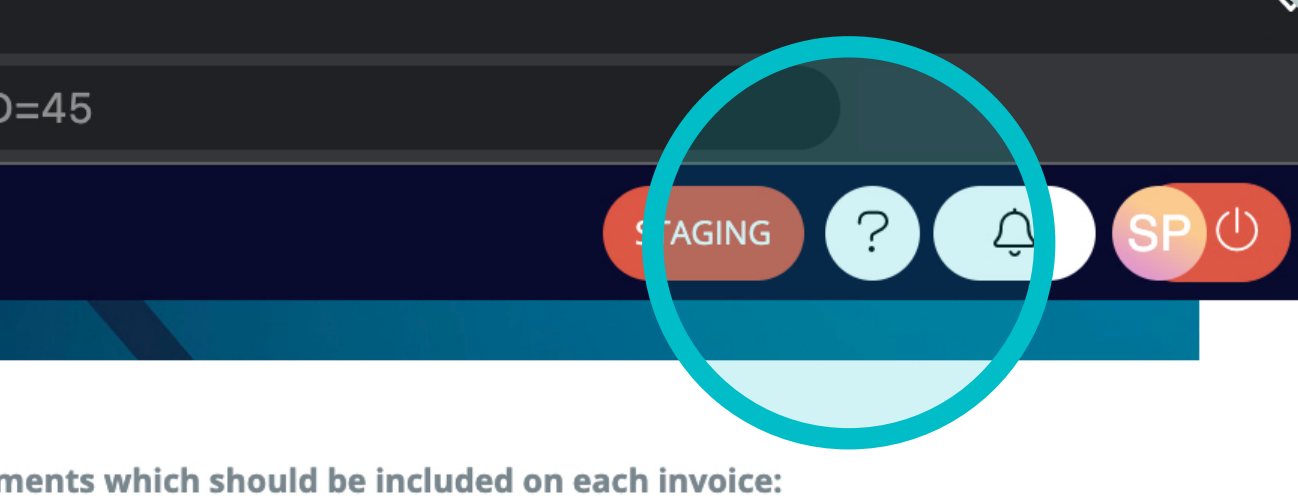

### lways 1 PO per 1 invoice

"Ship to" location

<u>rency code list</u> ldress

gal requirements according local law

Once you press finish, this tour will not appear automatically again, but you can start it manually.

Open the tab, for which you'd like to see the tour again and press the help button (question mark) in the upper right corner.

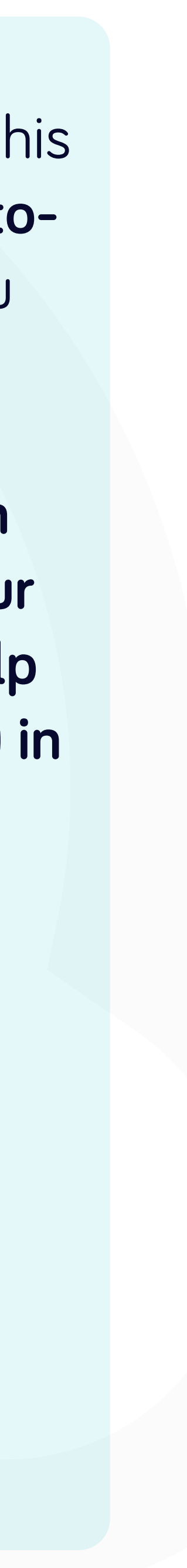

anfeng.flowis.com/c/suppplier\_portal\_submit\_new\_invoice/new?draft=0&transaction%5Btransaction\_type\_id%5D=45

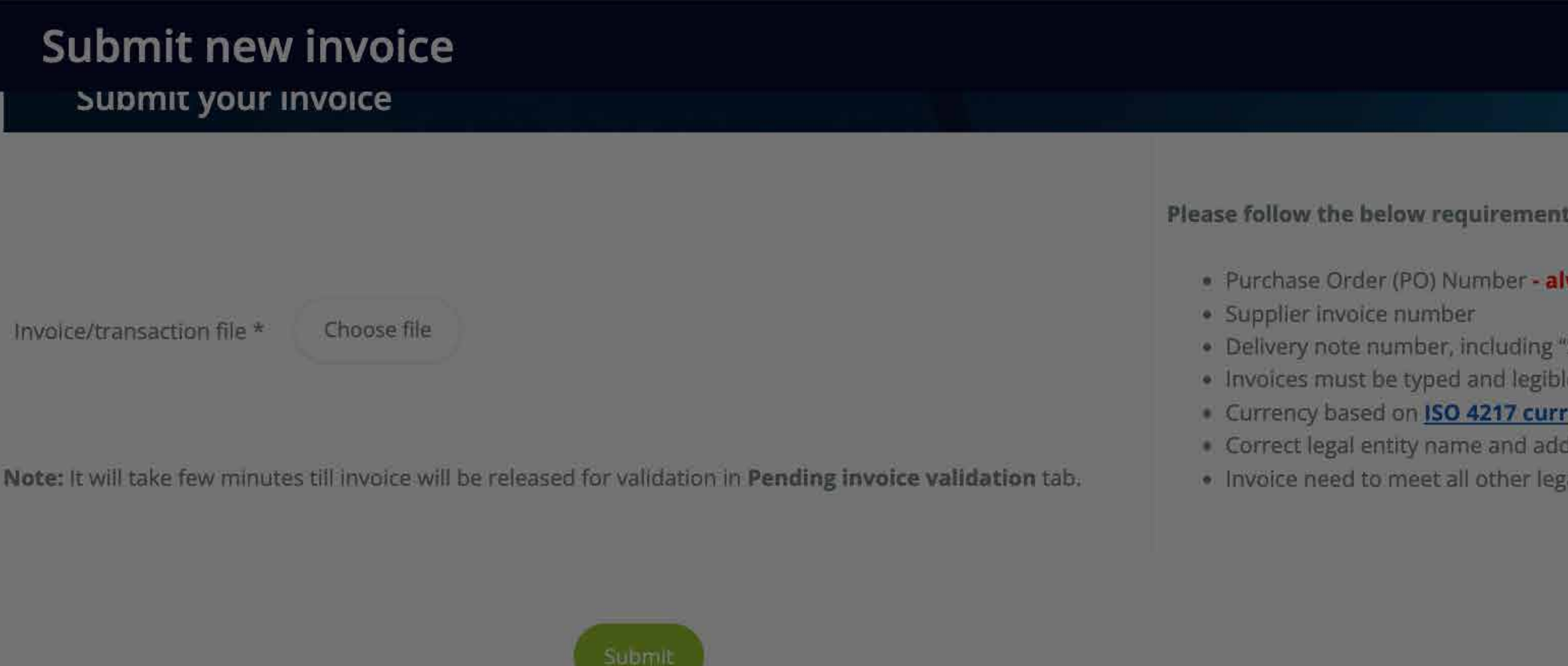

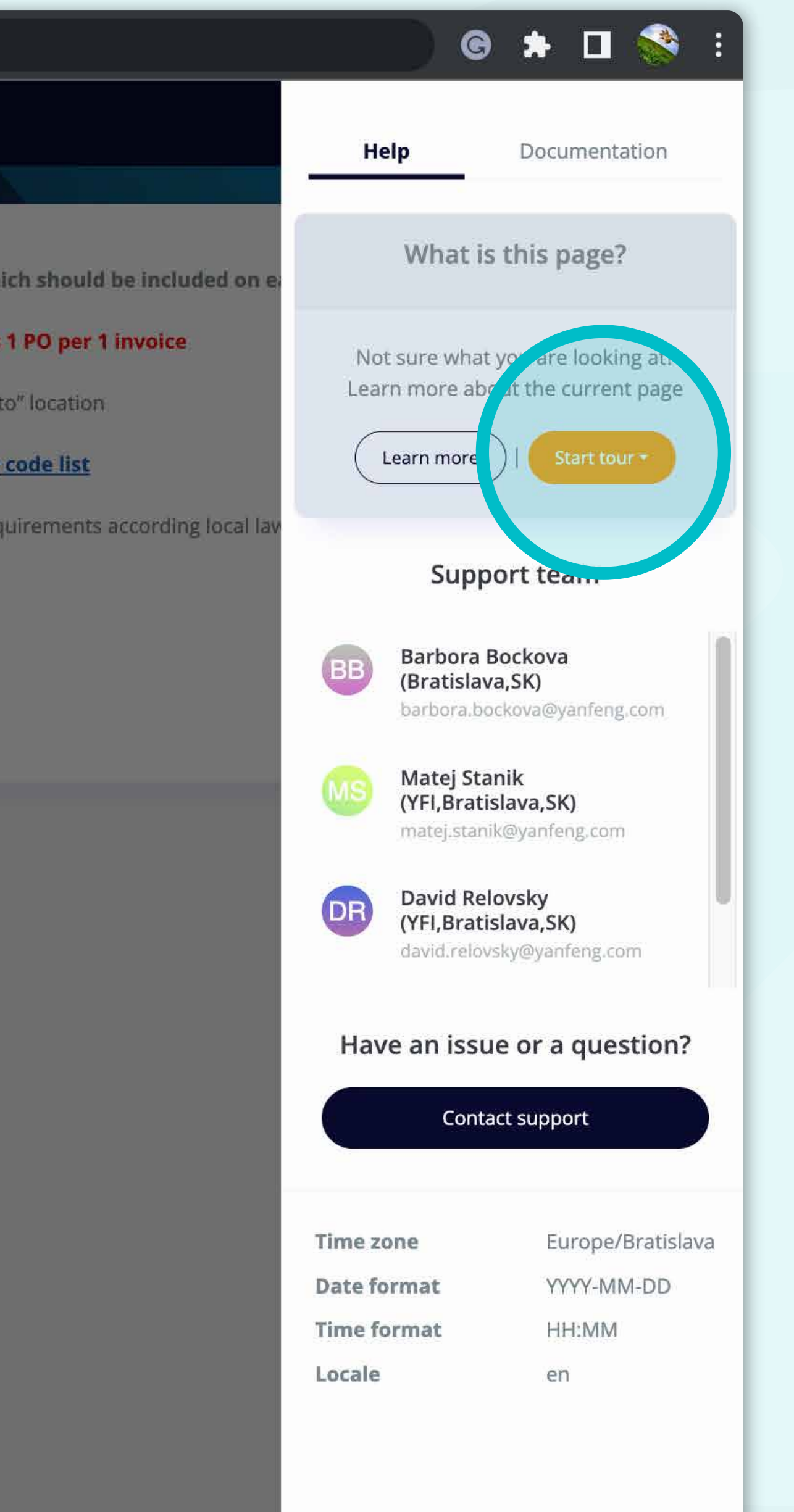

# Press the **"Start tour" button.**

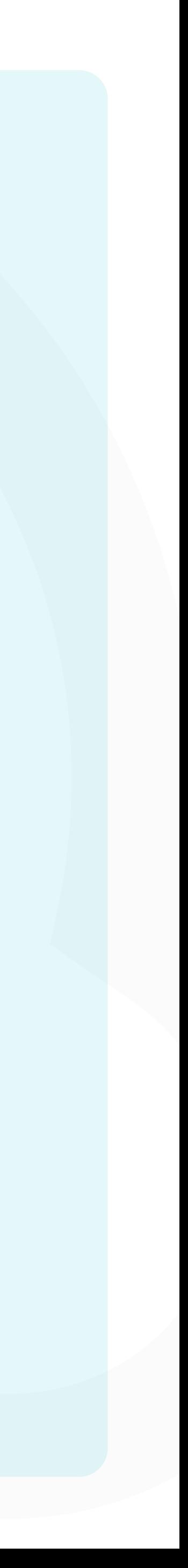

# At Soft**Point** we also address **other key finance processes** such as:

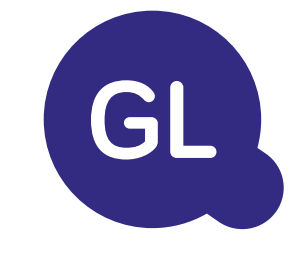

- **• Fixed assets:** fixed assets register, multiple books (e.g. GAAP, statutory, tax, etc.), different depreciation methods, and handling of acquisitions, disposals, and transfers.
- **• Intercompany:** submission of exchange requests, routing, and approval, simultaneous posting to various ERP systems, reconciliation of intercompany balances, and payment approval.
- **• Account reconciliations:** reconciliation cover sheets and balance explanations, auto-reconciliations, routing and approval, and integration with accounting software.
- **• Lease accounting:** IFRS 16 requirements, lease obligations, and calculation of BS / PL balances.
- **• Manual journals:** routing & approval, and automated recurring journals.
- **• GL reporting**

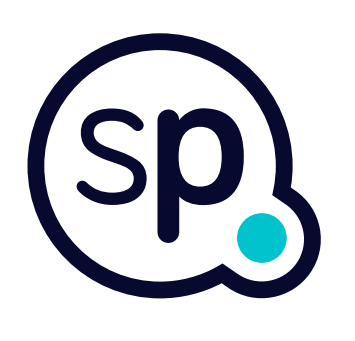

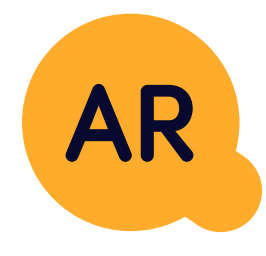

## **General ledger**

- **• Cash application:** matching customer payments with open items, automated breakdown of payments with remittances, and routing of discrepancies to relevant business owners.
- **• Billing:** processing of billing requests and automated billing.
- **• Business teams:** the resolution of discrepancies, submission of billing requests, and cash-flow forecasting.
- **• AR reporting.**

## **Accounts receivable**

# softpoint.

If you want to know more about **Flowis**  and our solutions, **visit our website or contact us via email.**

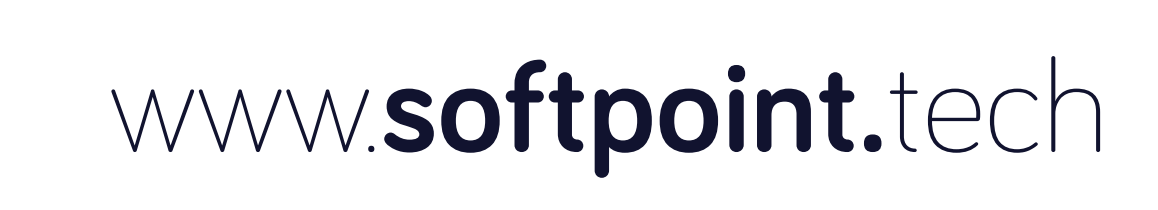

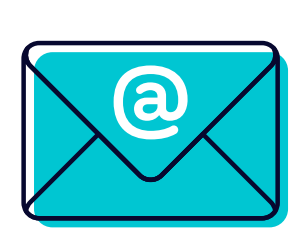

# info@**softpoint.sk**